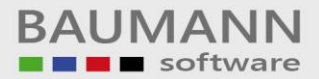

# *Wie erreiche ich was?*

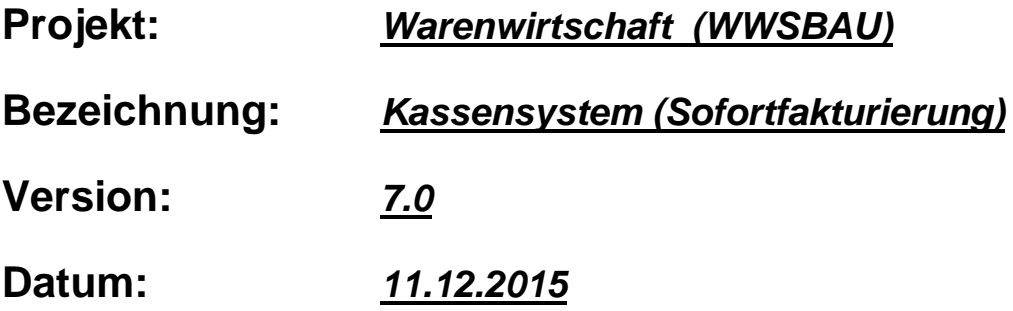

### **Kurzbeschreibung:**

Mit diesem **Leitfaden** erhalten Sie eine tabellarische Kurzanleitung, um in Ihrem Hause das *Kassensystem* (Sofortfakturierung) zu organisieren bzw. anzuwenden.

Das Programm für die **Sofortfakturierung** wird mit der Warenwirtschaft *WWSBAU* ausgeliefert.

Das Programm **Sofortfakturierung** ist ein Zusatzmodul zum Warenwirtschaftssystem *WWSBAU* und dient zur Erfassung von **Verkäufen** in einem **Ladengeschäft**.

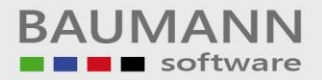

### **Vorbereitungen**

- a) Für die Nutzung der **Sofortfakturierung** (Kasse) müssen im Warenwirtschaftssystem *WWSBAU* einmalig einige **Vorbereitungen** getroffen werden.
- b) Im **Kassensystem** müssen einige Einstellungen überprüft bzw. vorgenommen werden.
- c) **Kassensystem** (Sofortfakturierung)

Sie können:

- 1. *Rechnungen* erfassen (kassieren)
- 2. *Warenrücknahmen* erfassen
- 3. *Warengutscheine* erstellen
- 4. *Lieferscheine* aus dem Warenwirtschaftssystem **WWSBAU** kassieren
- 5. *Skonto* pro **Position** gewähren
- 6. **Skonto** auf den **Gesamtbetrag** gewähren
- 7. Sie können auch *Bar-Entnahmen* aus der Kasse verbuchen.

#### **d) Tagesabschluss**

#### **Merke:**

Nach der **Übergabe** an das Warenwirtschaftssystem **WWSBAU,** müssen die **Daten** dort noch einmal **aufgearbeitet** werden.

Auf den nächsten Seiten werden Fragen nach der Vorgehensweise in bestimmten Situationen beantwortet.

Die Installation des Programms (Kasse) erfolgt wie unter Windows vorgegeben (auf dem Desktop = rechte Maustaste, neue Verbindung – hierbei die Sofortfakturierung.exe aus dem Ordner WWSBAU auswählen).

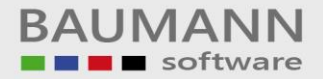

# **Vorgehensweise**

*Morgens*: Eröffnung: Eingabe des Kassenbestands

*Tagsüber*: Zum Beispiel = Erfassung von Rechnungen (Verkäufen)

*Abends*: **Abschluss**: Eingabe des aktuellen Kassenbestands

**Kassenbuch** drucken

**Übergabe** der Daten an das Warenwirtschaftssystem **WWSBAU**

**Daten** im Warenwirtschaftssystem **WWSBAU** aufarbeiten

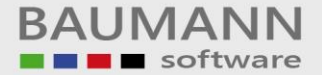

### **Wie verfahre ich, wenn ...**

#### **=== Ware zurückgegeben wird?**

Erstellen Sie eine **Rechnung** und klicken Sie auf den Button "*Artikel zurückbuchen*" (Taste **F2**). Dadurch wird die aktuelle Zeile in eine **Retourzeile** umgewandelt (zu erkennen an dem Häkchen in der letzten Spalte). Erfassen Sie nun die zurückgegebene Ware. Achten Sie auf das **Häkchen** in der Spalte "Lagerbestand erhöhen", damit der **Lagerbestand** eventuell geändert werden kann.

Möchten Sie einen *Warengutschein* über den restlichen Betrag erstellen, klicken Sie auf den Button "*Warengutschein erstellen*" (Taste **F11**). Andernfalls klicken Sie auf Kassieren und entnehmen das Geld aus der Kasse.

#### **=== ein Kunde einen** *Warengutschein* **kaufen möchte?**

Erstellen Sie eine **Rechnung** und klicken Sie auf den Button "*Warengutschein erstellen*" (Taste **F11**). Dadurch öffnet sich die Eingabemaske für den **Warengutschein**. Zuerst muss der **Betrag** für den **Gutschein** eingegeben werden, anschließend kann der **Warengutschein** ausgedruckt (Taste **F1**) und in die **Rechnung** übernommen (Taste F4) werden.

#### **=== ein Kunde mit einem** *Warengutschein* **bezahlen möchte?**

Klicken Sie beim **Kassieren** auf den Button "*Warengutschein erstellen*" (Taste **F11**) und geben Sie den **Betrag** des Warengutscheins ein.

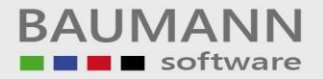

#### **=== ein Kunde einen** *Teilbetrag* **bar und den Rest mit der** *Karte* **Zahlen möchte?**

Geben Sie beim **Kassieren** den **Betrag** ein, den der Kunde *bar* bezahlen möchte. Anschließend drücken Sie die Taste **F9**, dadurch erhalten Sie ein Feld in dem Sie den **Teilbetrag**, der mit Karte bezahlt werden soll, eingeben können.

#### **=== die Rechnung bereits erfasst ist und der Kunde feststellt, dass er kein Geld dabei hat?**

Klicken Sie nachdem die **Rechnung** vollständig erfasst ist auf den Button "*Erfassen*" (obere Buttonleiste). Die in der **Rechnung** erfassten **Artikel** werden übernommen. Anschließend kann eine Liste der **Artikel** ausgedruckt werden, die als **Vorlage** für die Erstellung einer **Rechnung** im Warenwirtschaftssystem *WWSBAU* dienen kann.

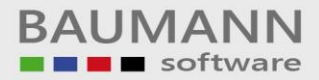

#### **Einmalige Vorbereitungen** (Arbeiten in der Warenwirtschaft – WWSBAU)

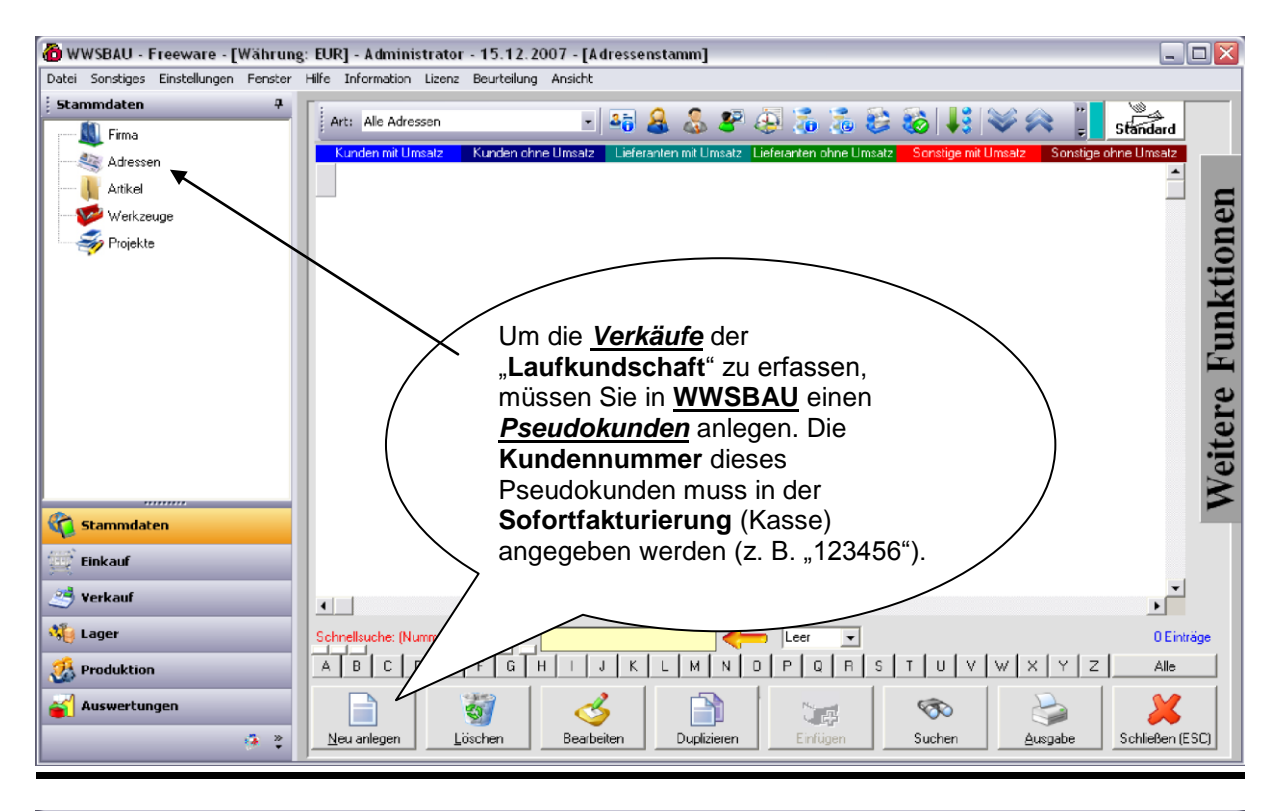

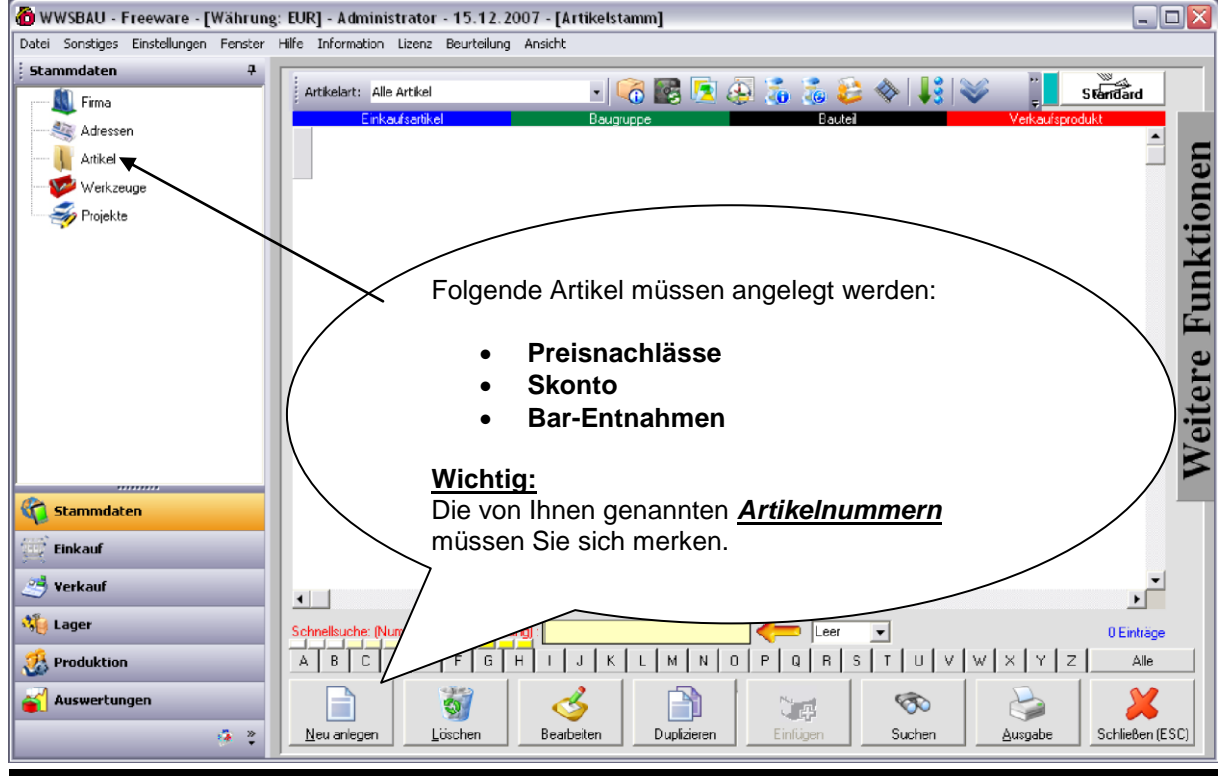

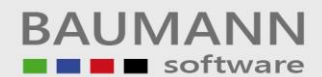

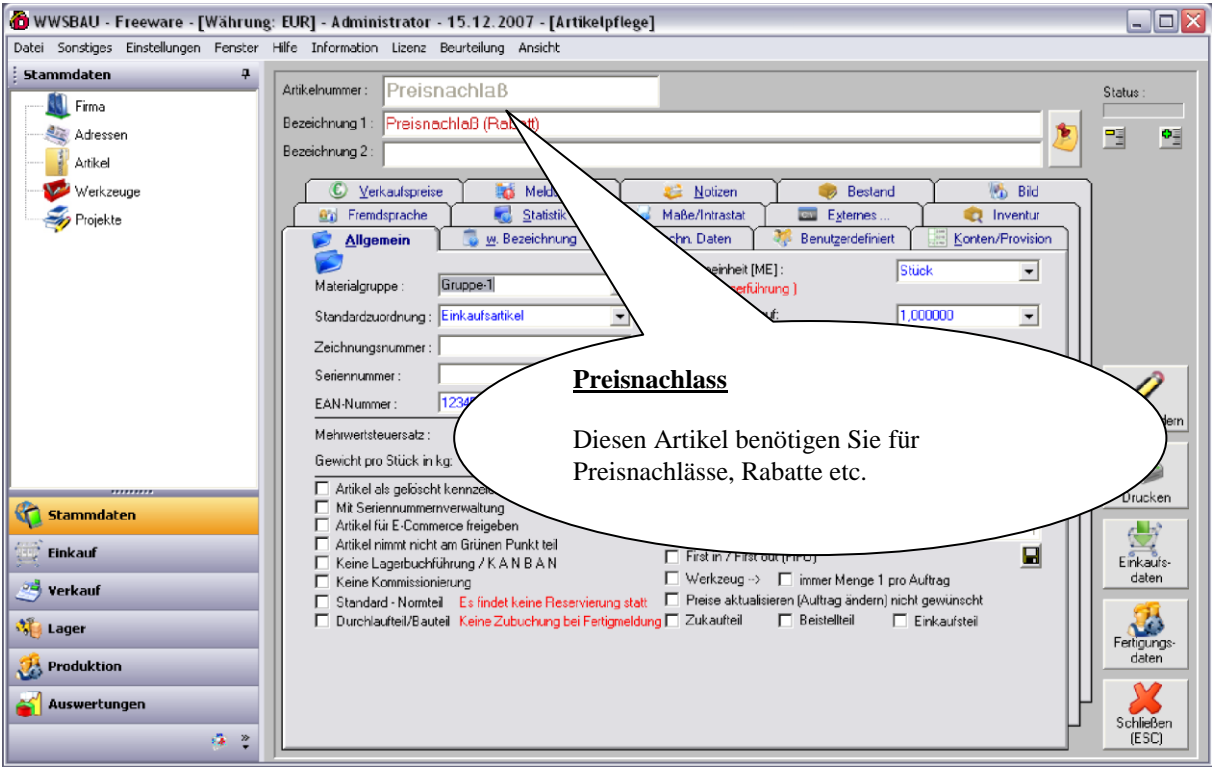

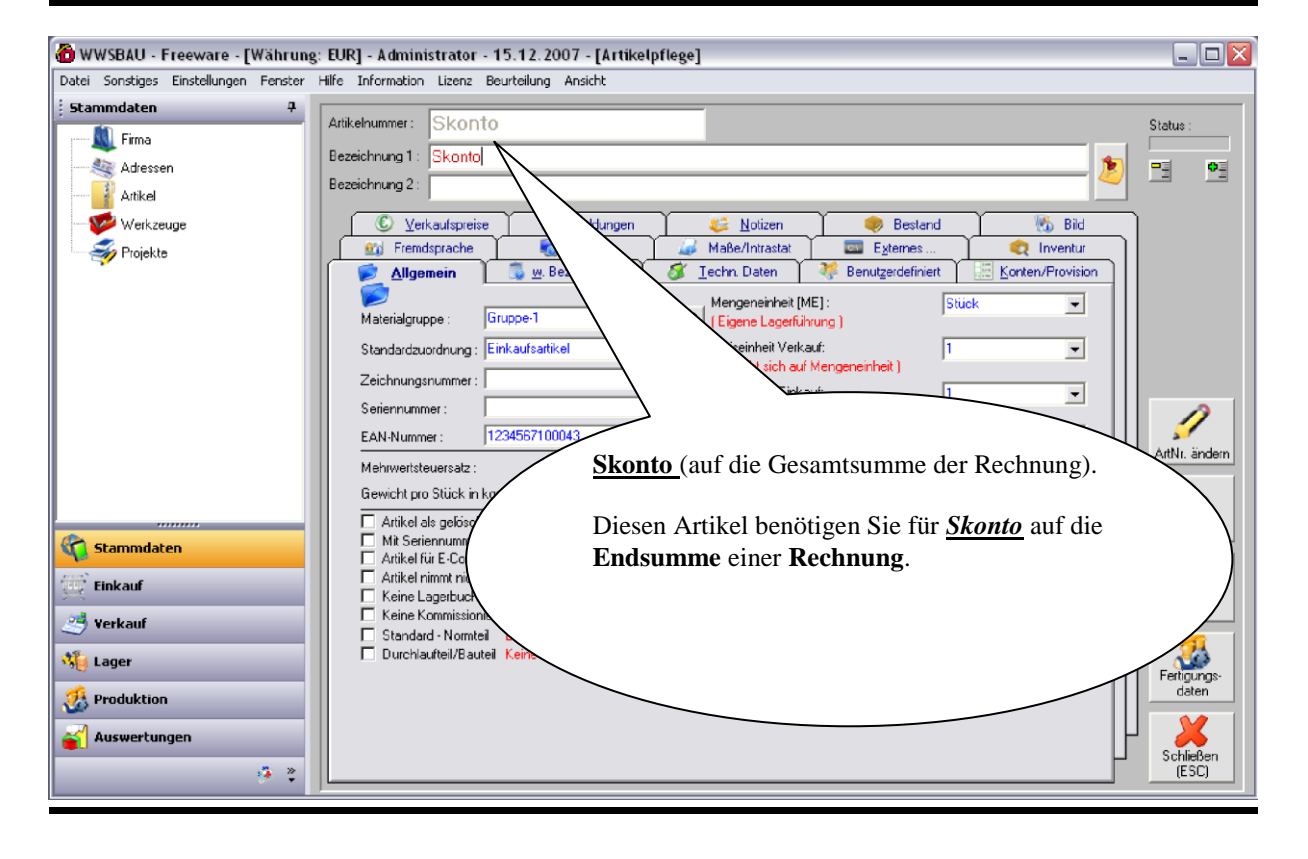

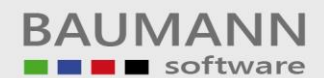

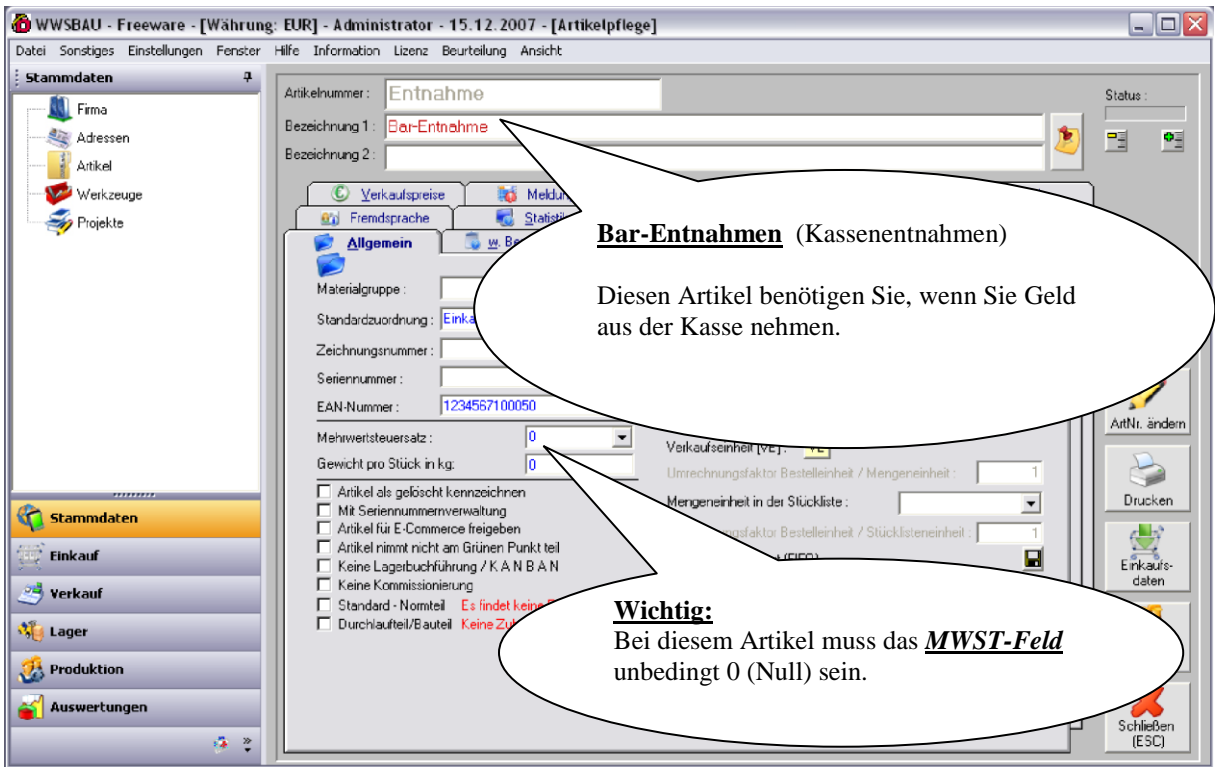

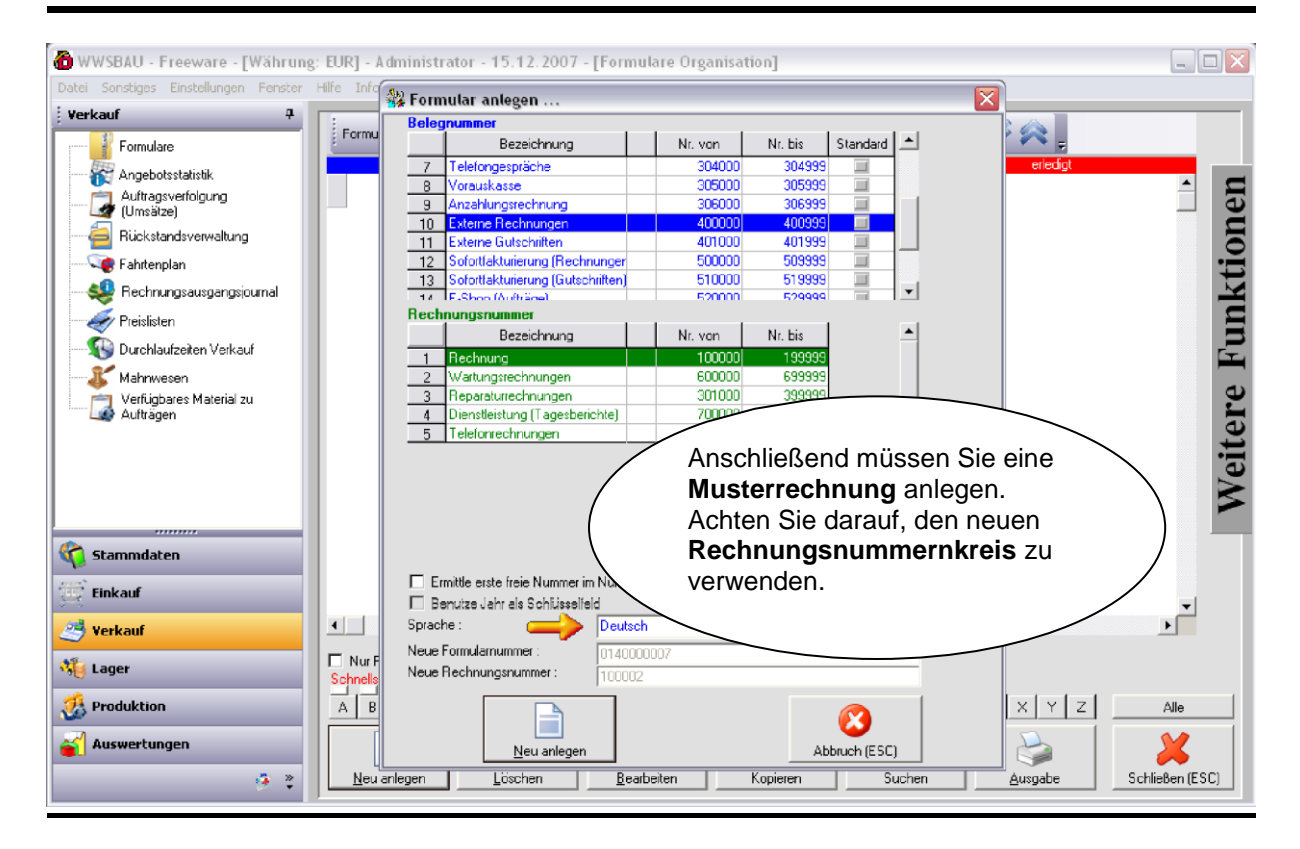

BAUMANN Computer GmbH, Wiesentalstr. 18, DE 73434 Aalen Geschäftsführer: Oliver Baumann, Gordon Baumann, Gabriele Baumann-Franke Telefon: +49 (0)7361 4600 0, Fax: +49 (0)7361 4600 40, Mail: info@bau Kreissparkasse Ostalb, BLZ 614 500 50, Konto 1000 735 312, SWIFT Code (BIC): OASPDE6A, IBAN: DE86 6145 0050 1000 7353 12 VR-Bank Aalen eG, BLZ 614 901 50, Konto 646 8800 04, SWIFT Code (BIC): GENODES1AAV, IBAN: DE33 6149 0150 0646 8800 04 Steuer-Nr.: 50468 / 06816, USt-Id-Nr.: DE 286 787 237, Amtsgericht Ulm HRB 728661

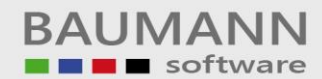

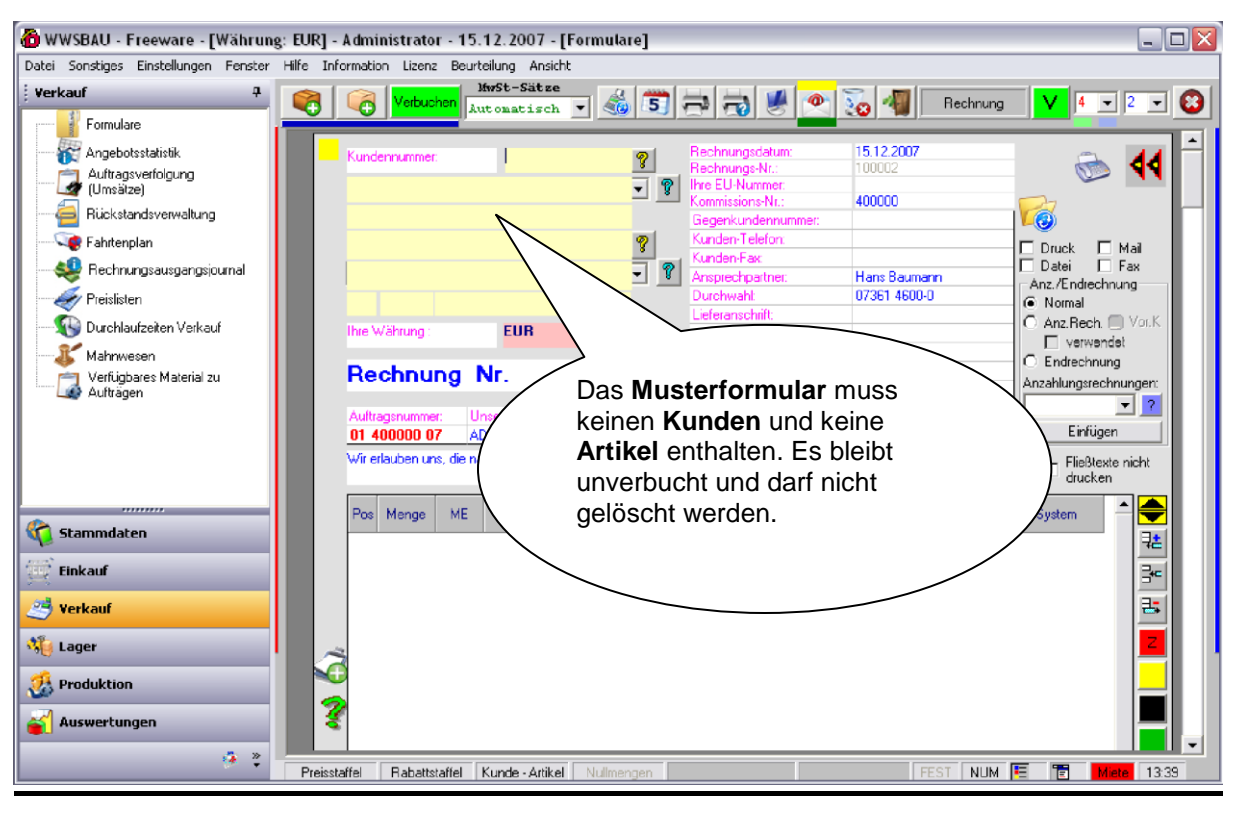

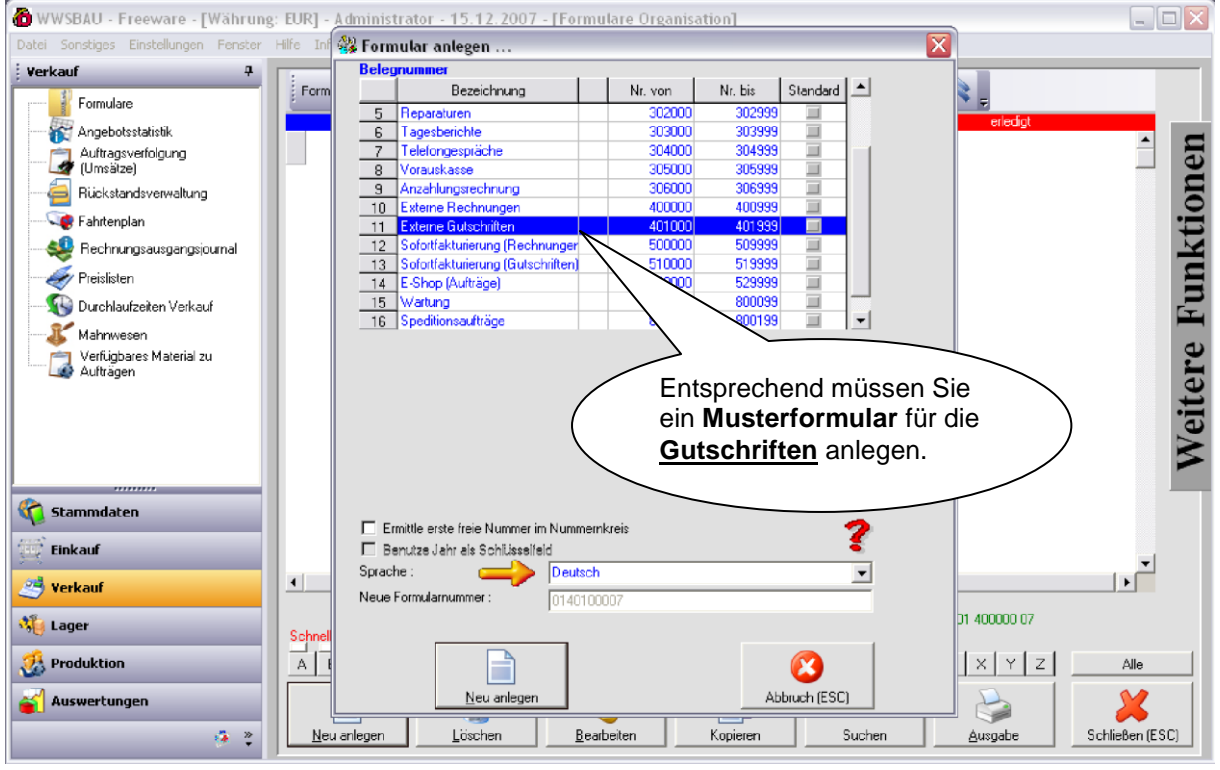

BAUMANN Computer GmbH, Wiesentalstr. 18, DE 73434 Aalen Geschäftsführer: Oliver Baumann, Gordon Baumann, Gabriele Baumann-Franke Telefon: +49 (0)7361 4600 0, Fax: +49 (0)7361 4600 40, Mail: info@bau Kreissparkasse Ostalb, BLZ 614 500 50, Konto 1000 735 312, SWIFT Code (BIC): OASPDE6A, IBAN: DE86 6145 0050 1000 7353 12 VR-Bank Aalen eG, BLZ 614 901 50, Konto 646 8800 04, SWIFT Code (BIC): GENODES1AAV, IBAN: DE33 6149 0150 0646 8800 04 Steuer-Nr.: 50468 / 06816, USt-Id-Nr.: DE 286 787 237, Amtsgericht Ulm HRB 728661

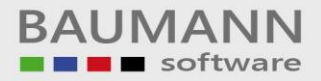

### **Einmalige Einstellungen in der Sofortfakturierung**

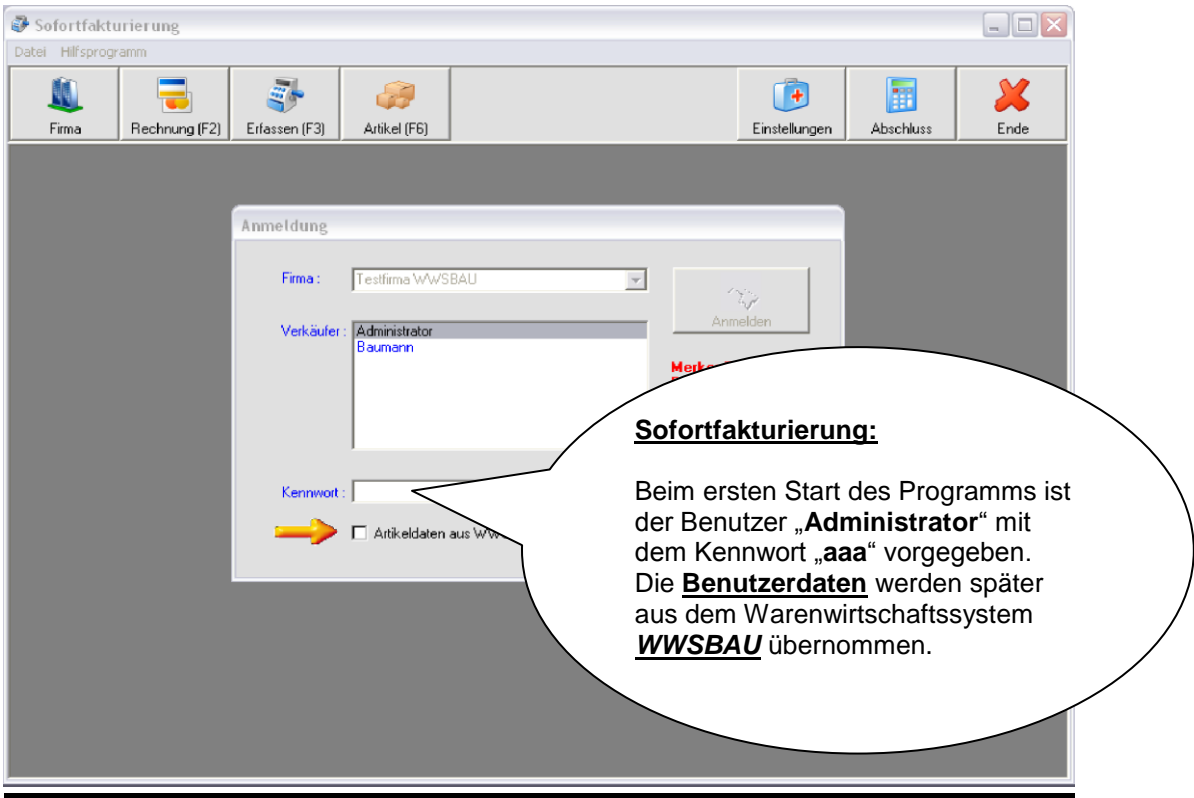

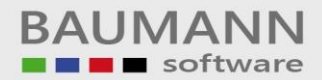

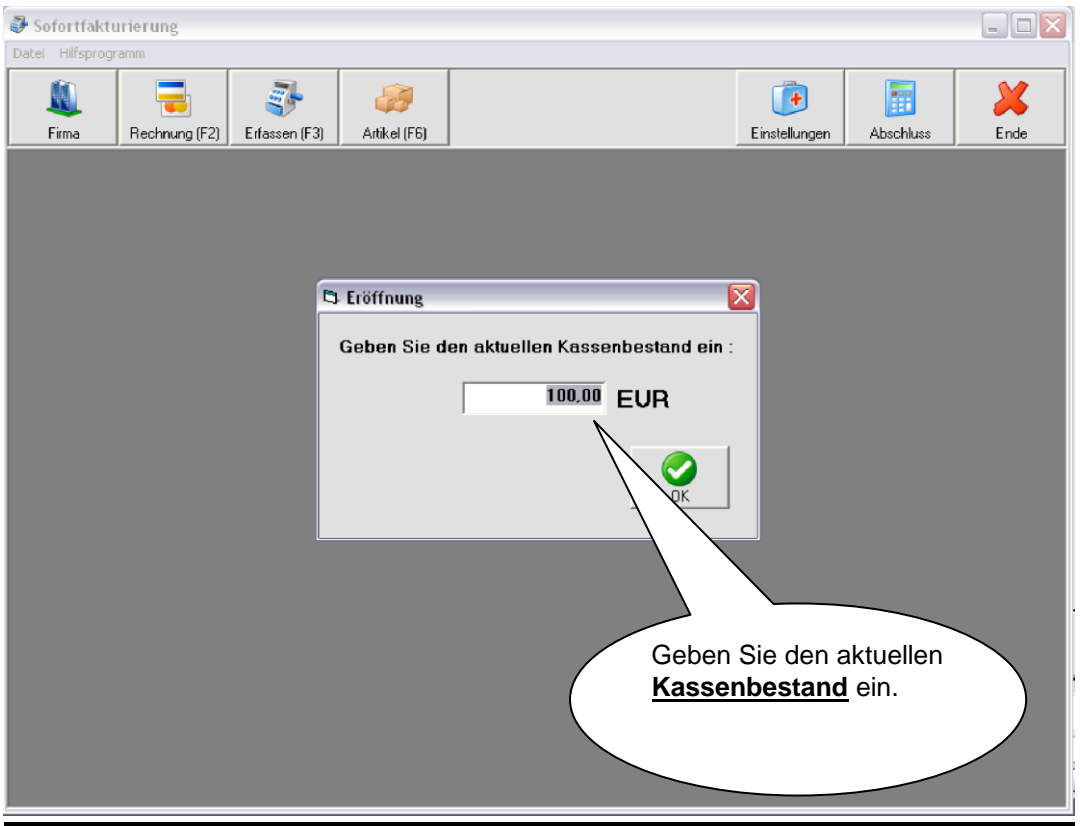

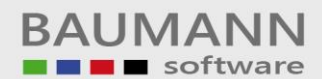

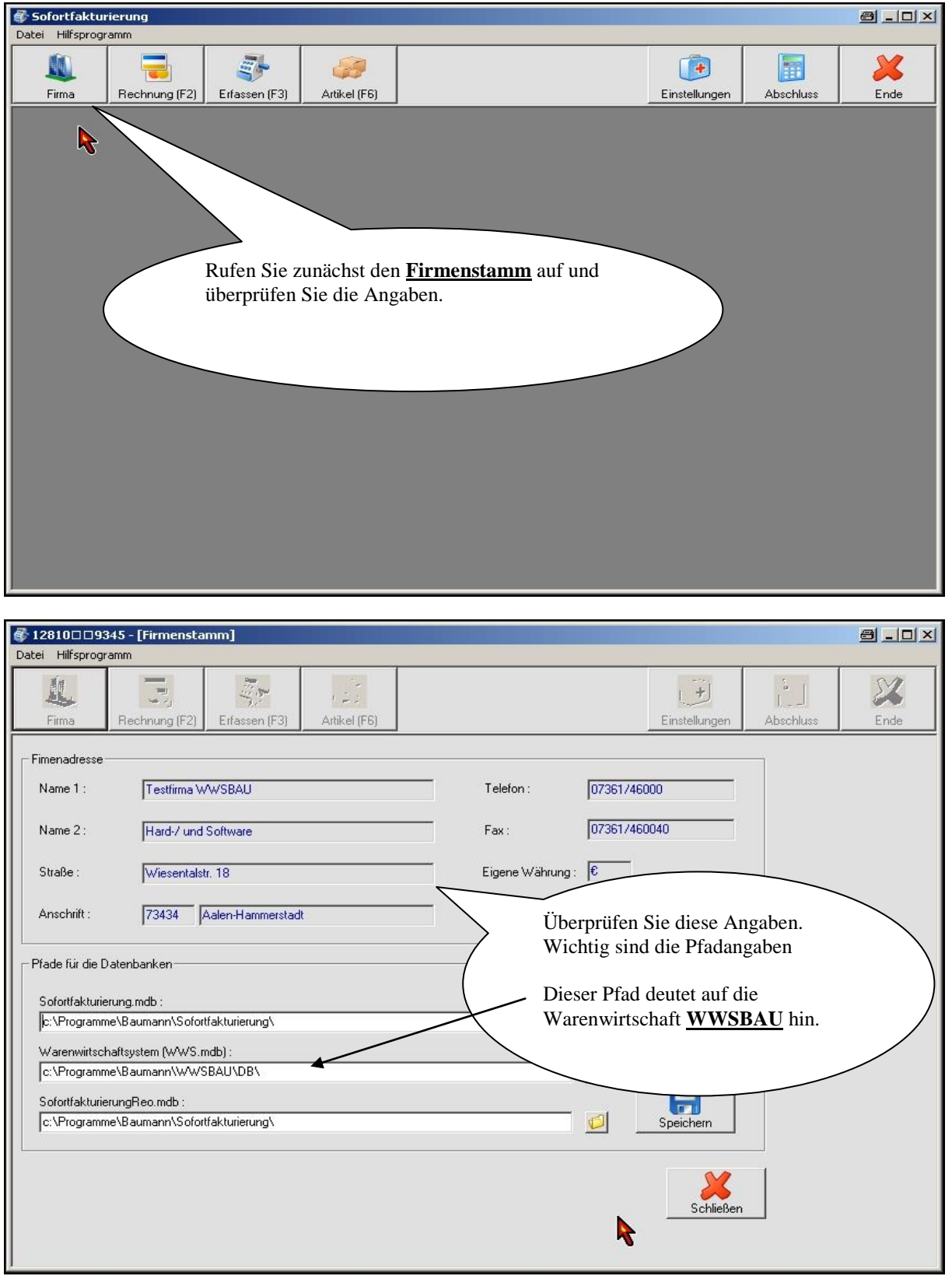

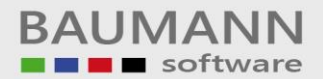

Bevor Sie das Kassensystem in Betrieb nehmen, müssen Sie einige Daten zuvor überprüfen bzw. eventuell neu eingeben.

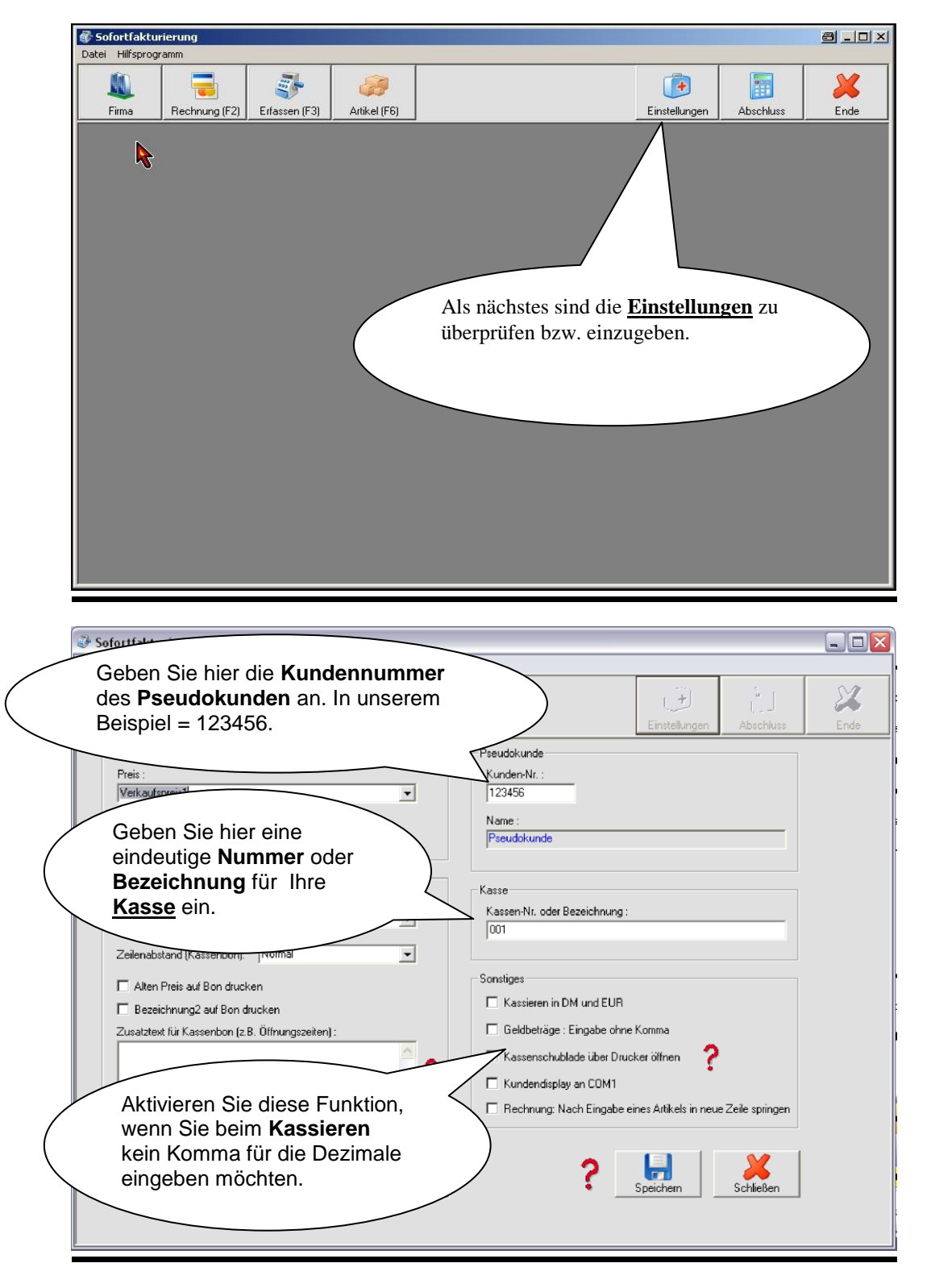

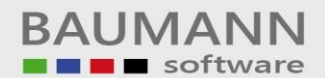

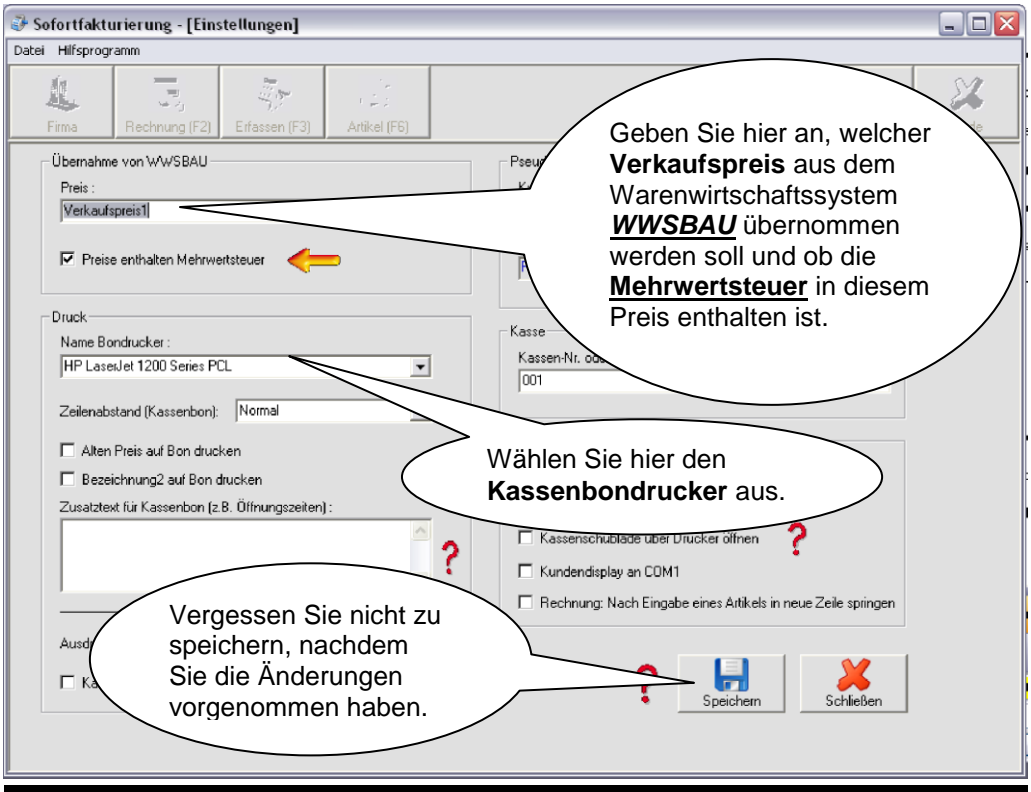

#### **a) Verkaufen mit der Kasse** (Erfassen der Verkäufe)

Wenn Sie sich morgens an das Kassensystem anmelden, können Sie bestimmen, ob die Artikel des angeschlossenen Warenwirtschaftssystems in das Kassensystem übernommen werden sollen.

Dies macht Sinn, wenn in der Warenwirtschaft neue Artikel erfasst wurden. Ist dies nicht der Fall, aktivieren Sie diese Funktion nicht.

Beim ersten Anmelden werden Sie nach dem Kassenbestand gefragt. Wenn dies der Fall ist, dann geben Sie den derzeitigen Kassenbetrag (Wechselgeld) ein.

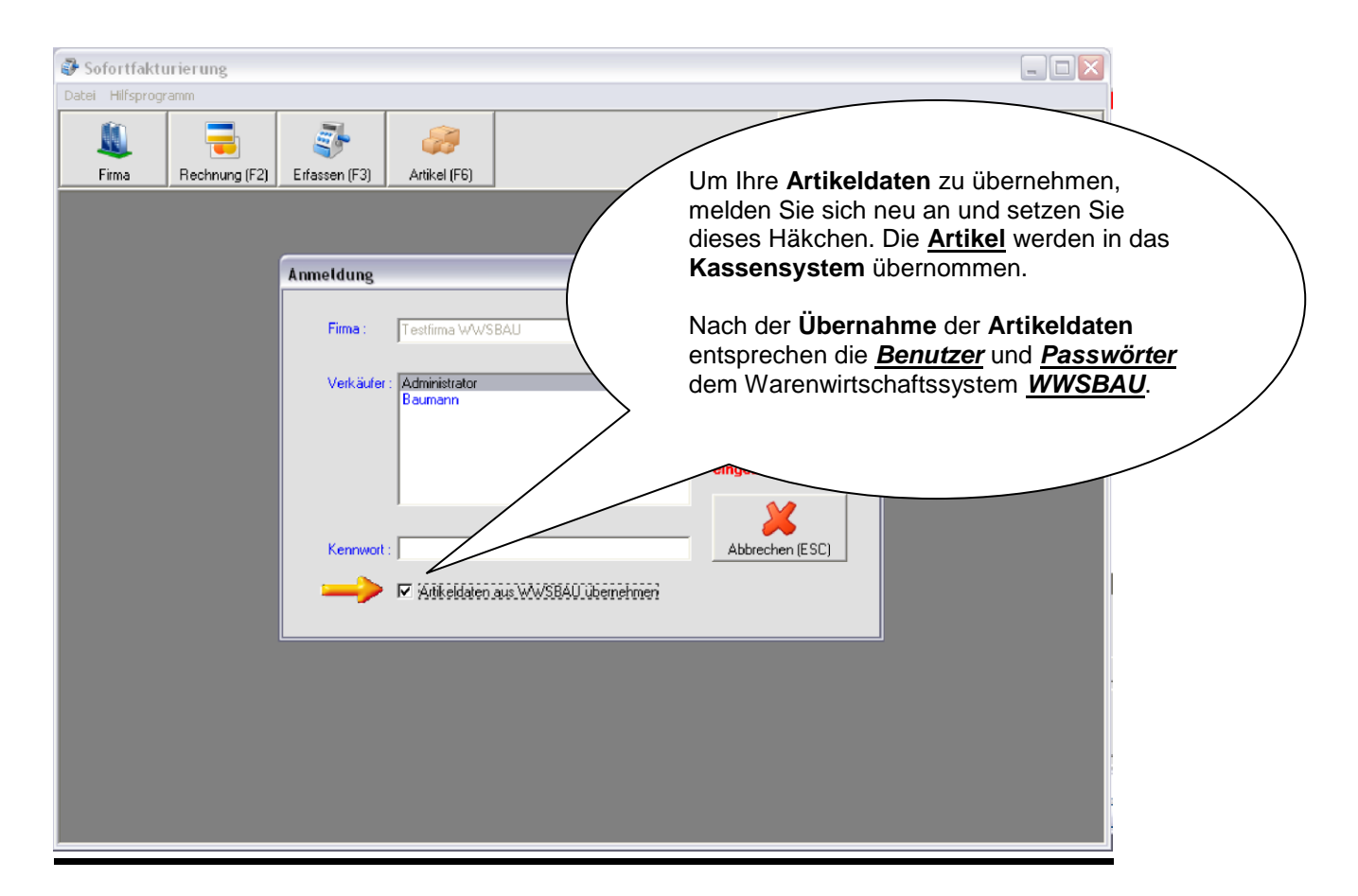

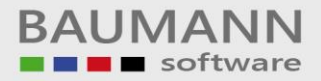

inkl. MWSt. :

 $\epsilon$  [

 $\frac{0,00}{0,00}$ 

Um eine Zeile anzufügen, benutzen Sie die Pfeiltaste "nach unten".<br>Um eine Zeile zu löschen, setzen Sie den Cursor in die Spalte Artikelnummer der<br>zu löschenden Zeile und klicken dann auf den "Minus-Button" (rechts oben).

Skonto<br>Rechnung Seriennummer<br>ändern Rechnung<br>Fechen 12750<br>8535

£.

Abbrechen (ESC)

 $0,00$ 

 $F$ ertig ( $F$ 4)

faq:

#### **1. Rechnungen erfassen**

Nach dem **Anmelden** erscheint die nachstehende Maske. Wenn Sie eine **Rechnung** erfassen möchten, dann klicken Sie auf den oberen Button "Rechnung" (Taste F2)

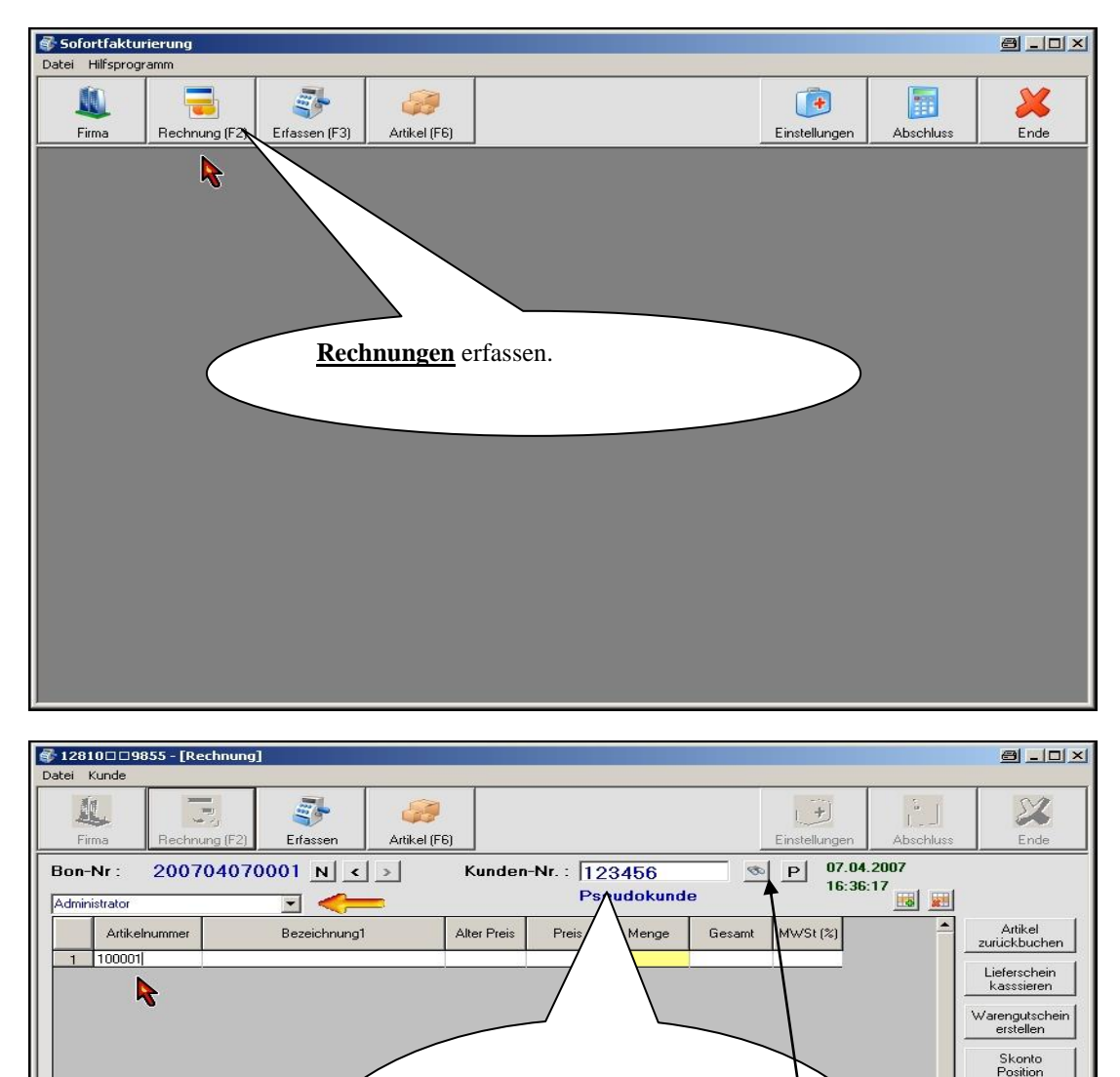

\_\_\_\_\_\_\_\_\_\_\_\_\_\_\_\_\_\_\_\_\_\_\_\_\_\_\_\_\_\_\_\_\_\_\_\_\_\_\_\_\_\_\_\_\_\_\_\_\_\_\_\_\_\_\_\_\_\_\_\_\_\_\_\_\_\_\_\_\_\_\_\_\_\_\_\_\_\_\_\_\_\_\_\_\_\_\_\_\_\_\_\_\_\_\_\_\_\_\_\_\_\_\_\_\_\_\_\_\_\_\_

Bei einer neuen **Rechnung** wird automatisch der **Pseudokunde**

Sie können die **Kundennummer** ändern oder mit der *Lupe* nach

einem Kunden suchen.

eingefügt.

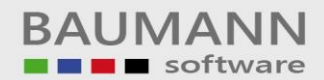

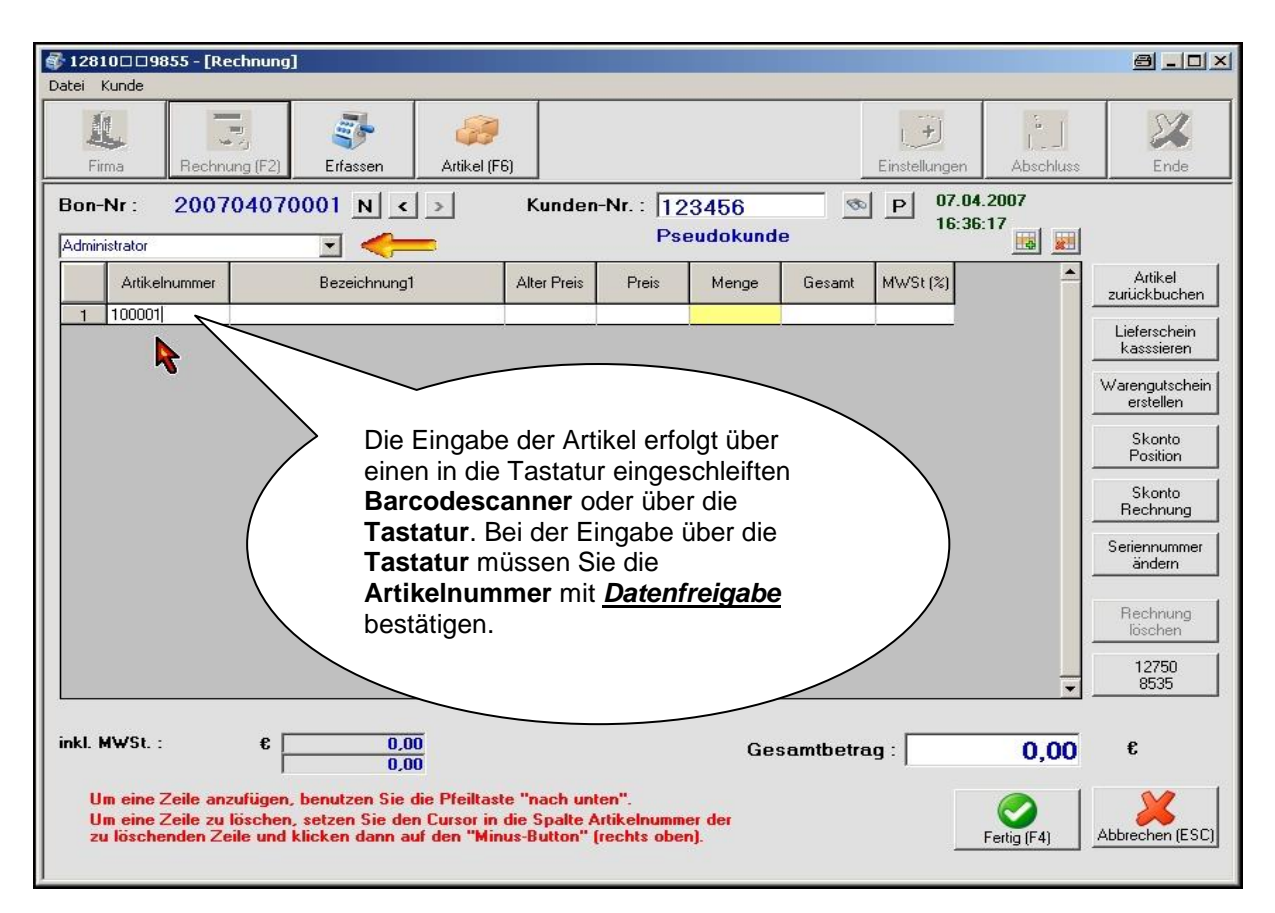

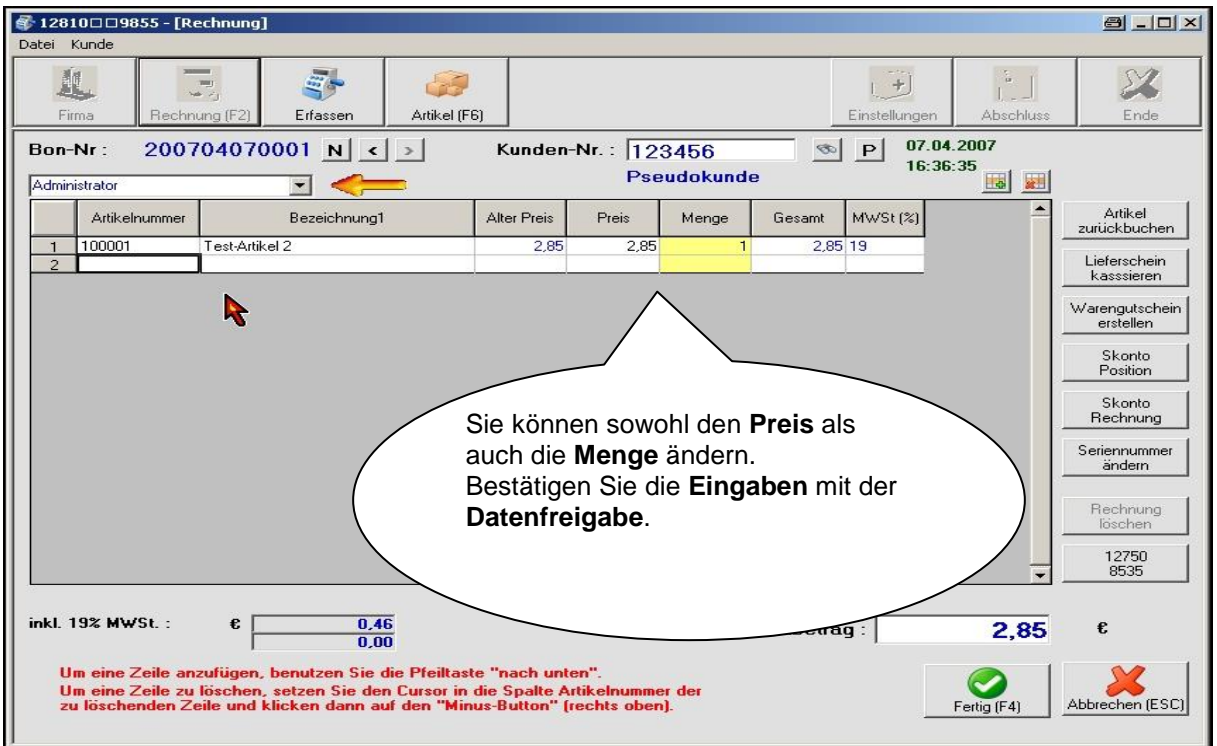

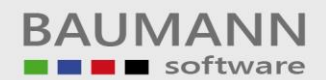

# Leitfaden

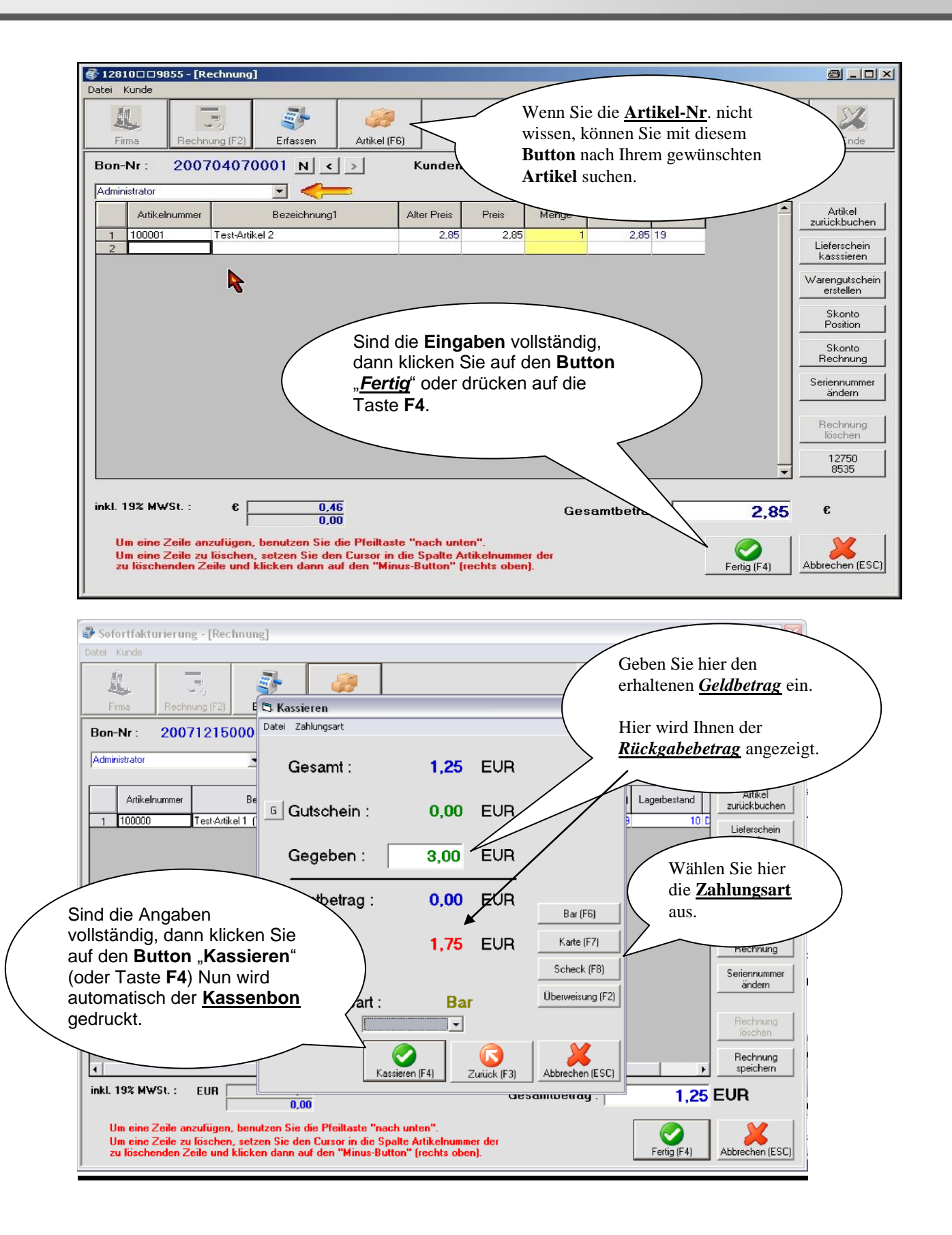

\_\_\_\_\_\_\_\_\_\_\_\_\_\_\_\_\_\_\_\_\_\_\_\_\_\_\_\_\_\_\_\_\_\_\_\_\_\_\_\_\_\_\_\_\_\_\_\_\_\_\_\_\_\_\_\_\_\_\_\_\_\_\_\_\_\_\_\_\_\_\_\_\_\_\_\_\_\_\_\_\_\_\_\_\_\_\_\_\_\_\_\_\_\_\_\_\_\_\_\_\_\_\_\_\_\_\_\_\_\_\_ BAUMANN Computer GmbH, Wiesentalstr. 18, DE 73434 Aalen

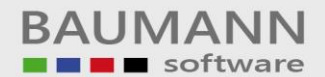

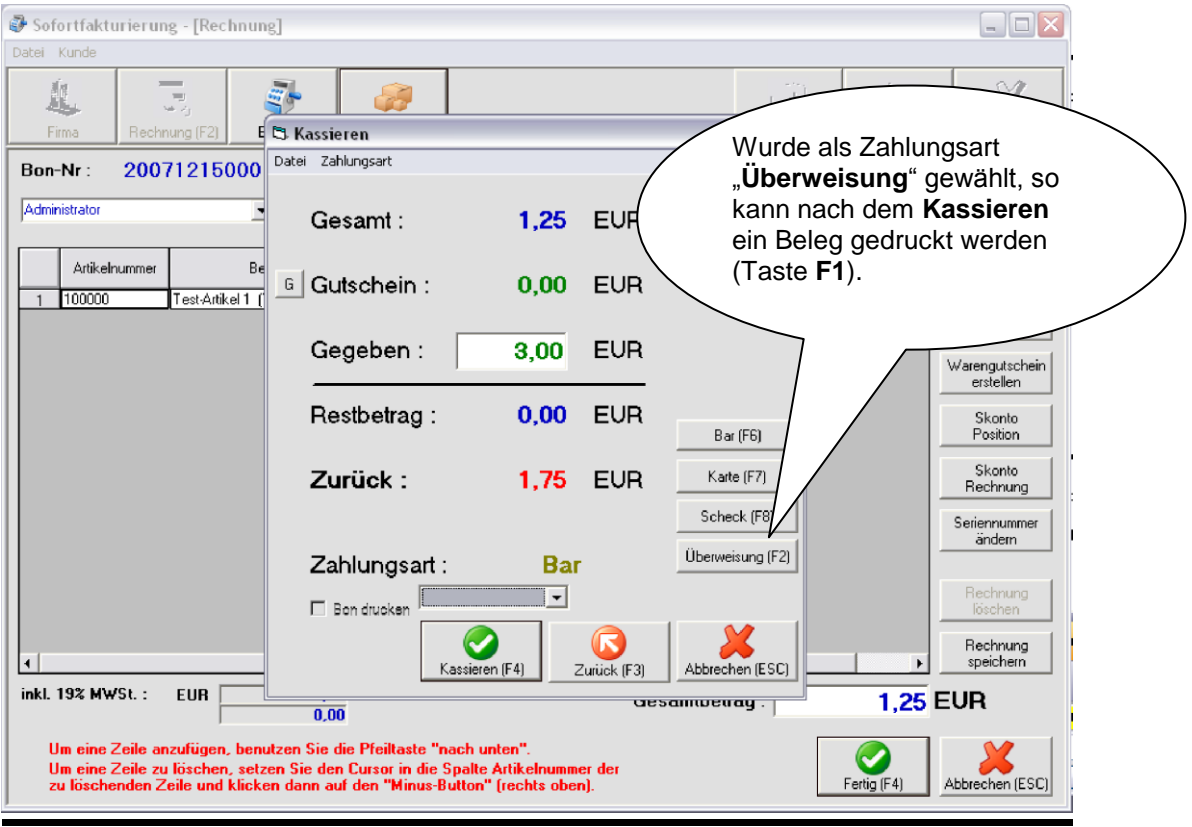

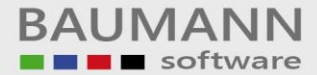

#### **Normaler Bon-Ausdruck**

Testfirma WWSBAU Hestiffind WWSBAU<br>Hard-/ und Software<br>Wiesentalstr. 18<br>73434 Aalen-Hammerstadt<br>Tel.: 07361/43048<br>Fax: 07361/45230

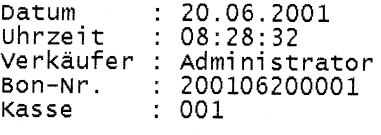

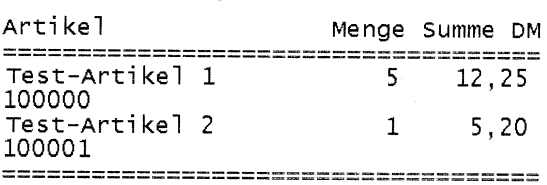

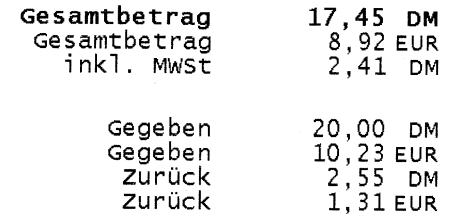

Vielen Dank für Ihren Einkauf!

\*\*\*\*\*\*\*\*

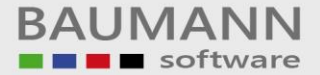

#### **Normaler Bon-Ausdruck**

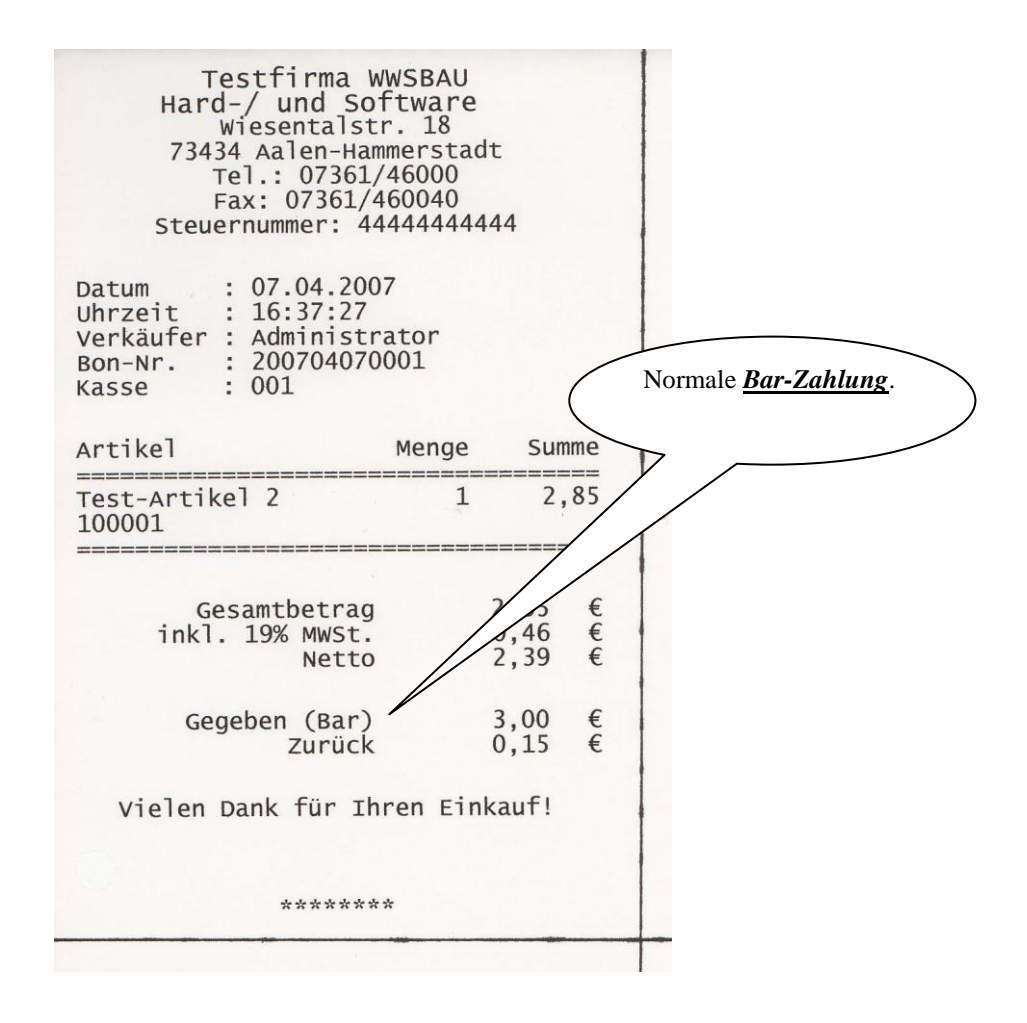

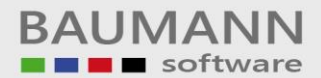

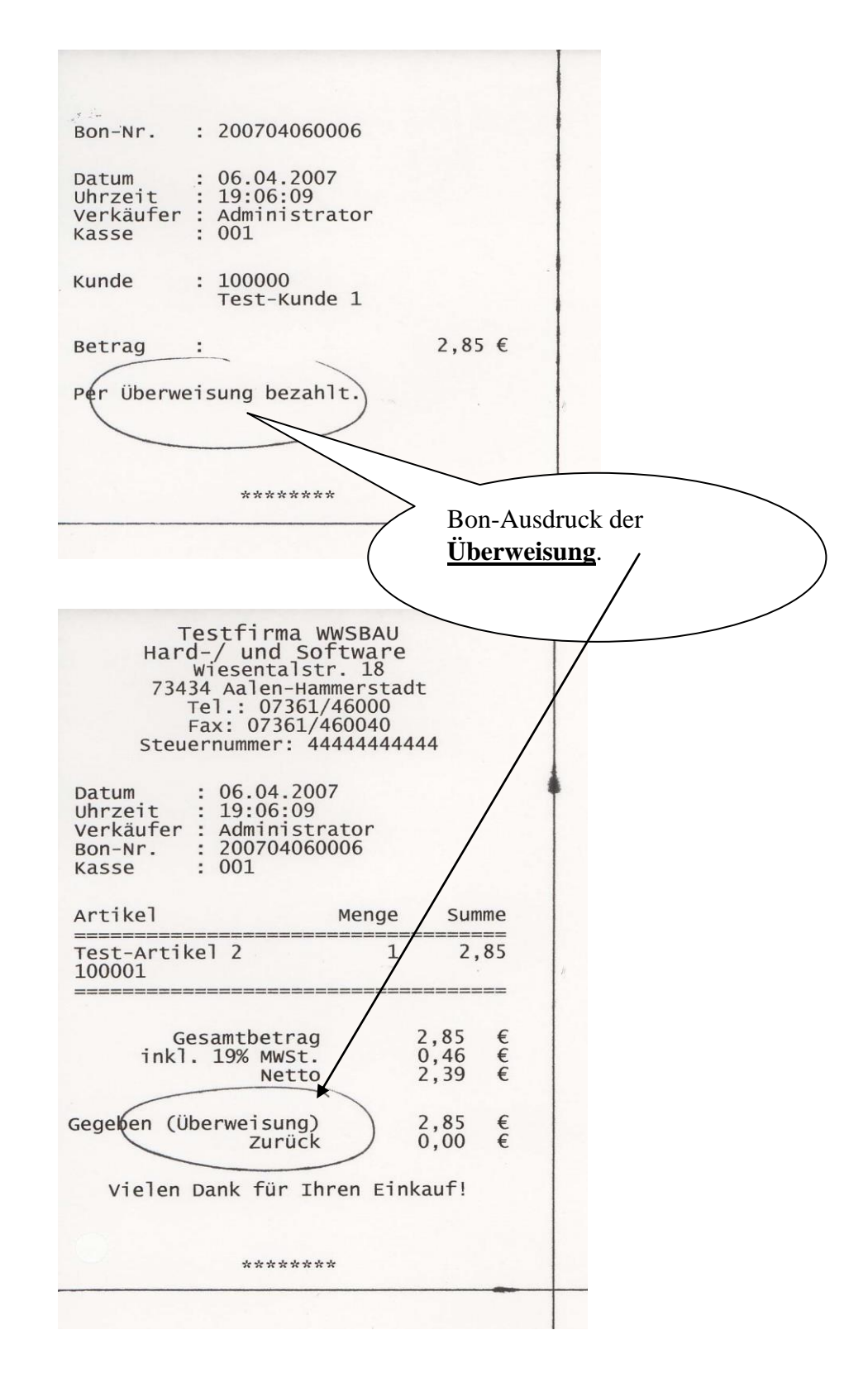

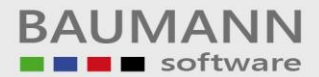

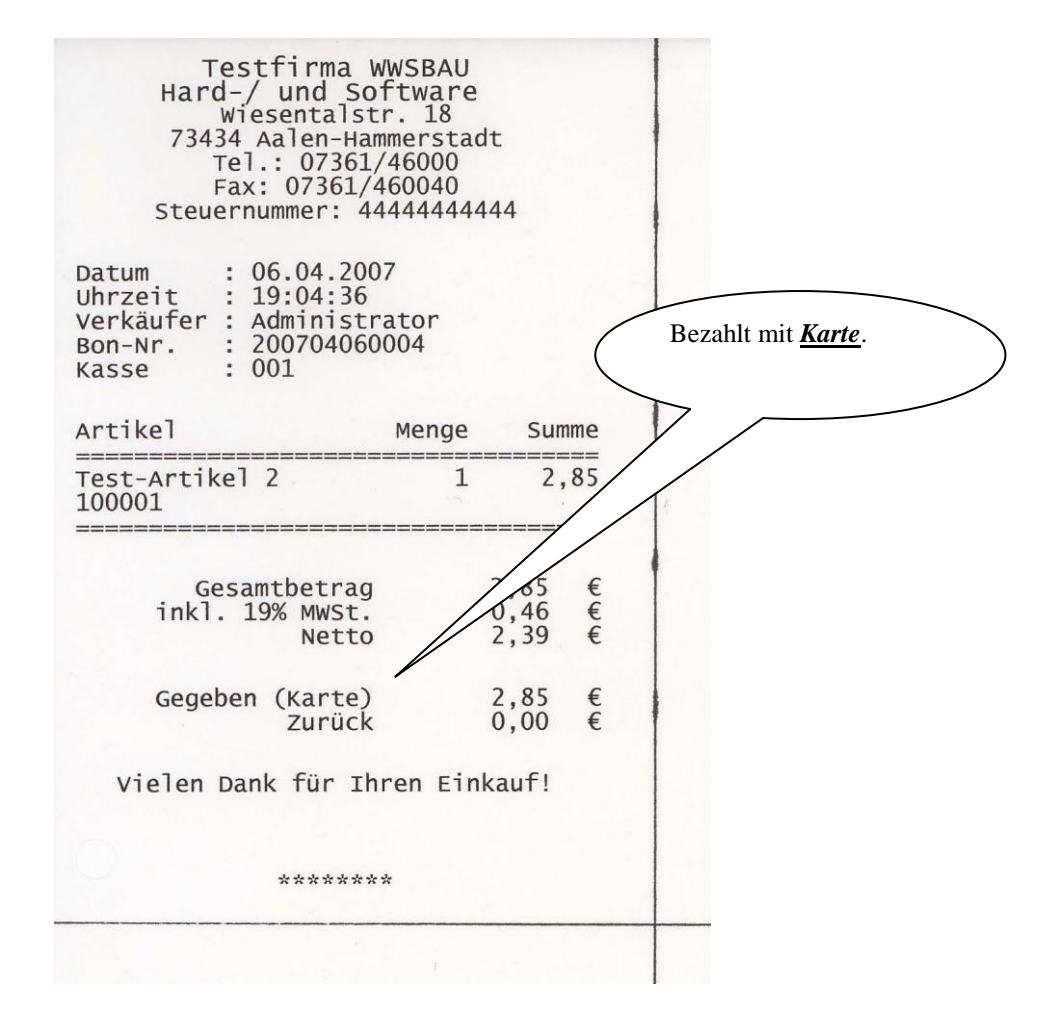

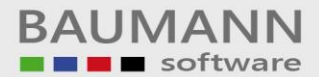

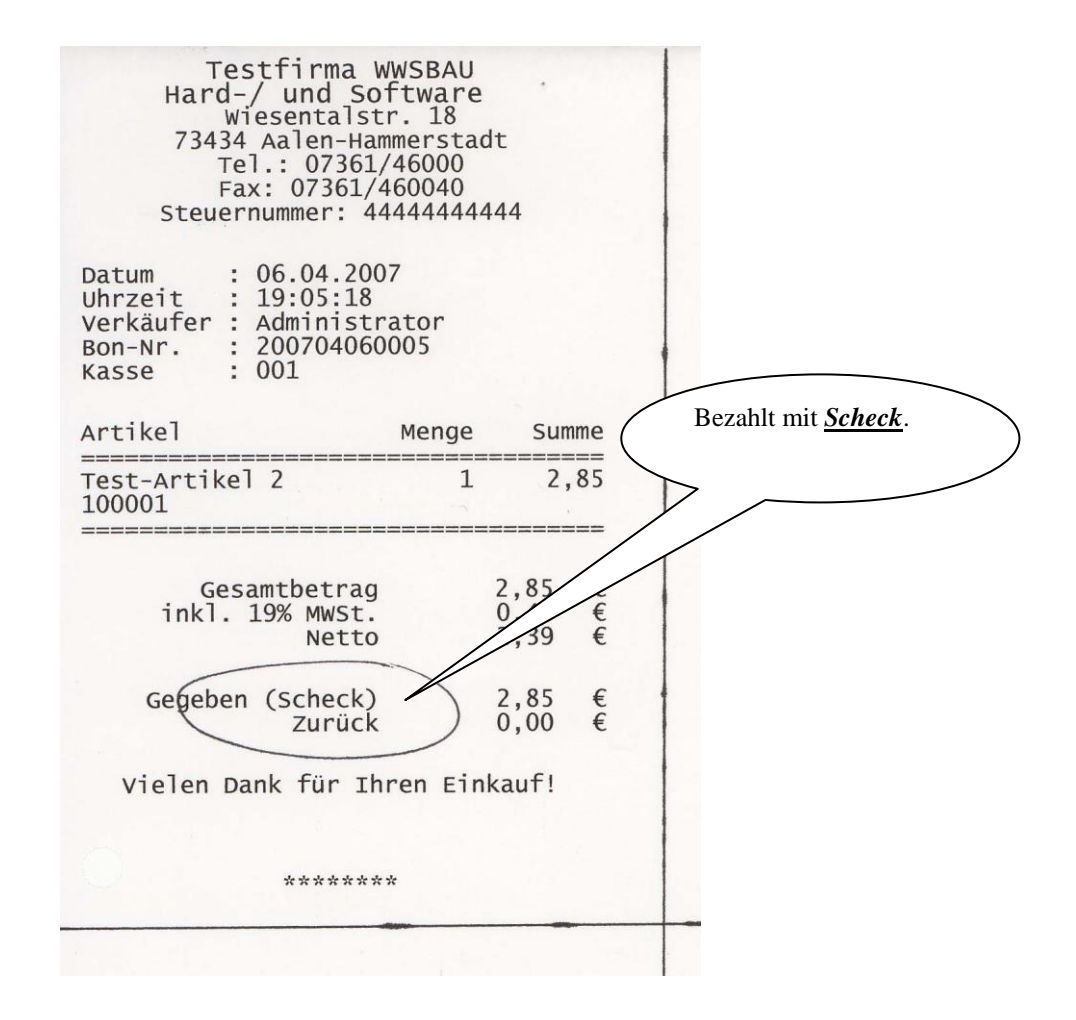

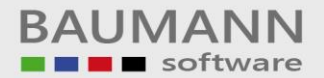

## **2. Warenrücknahme**

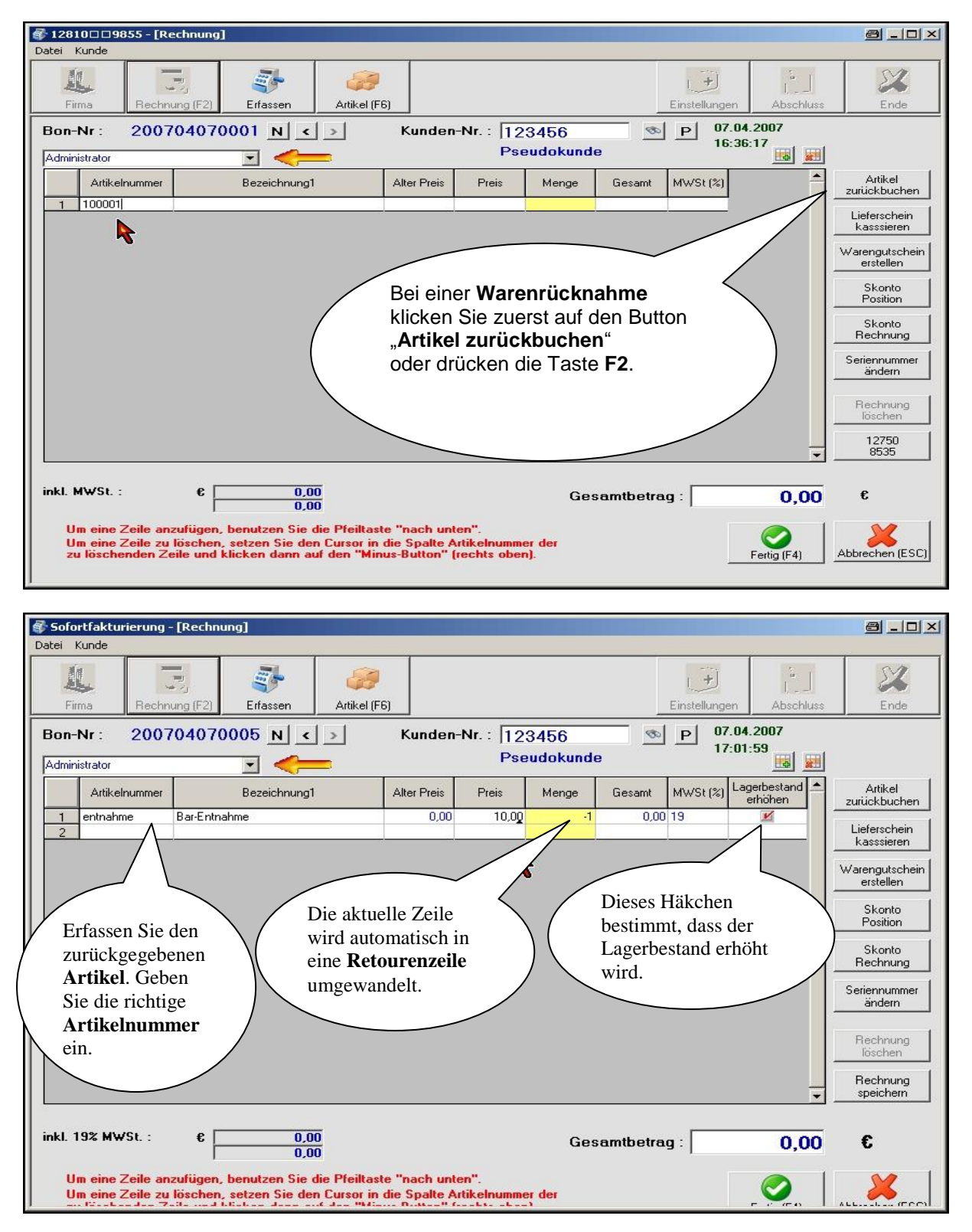

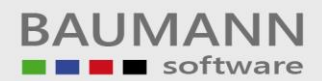

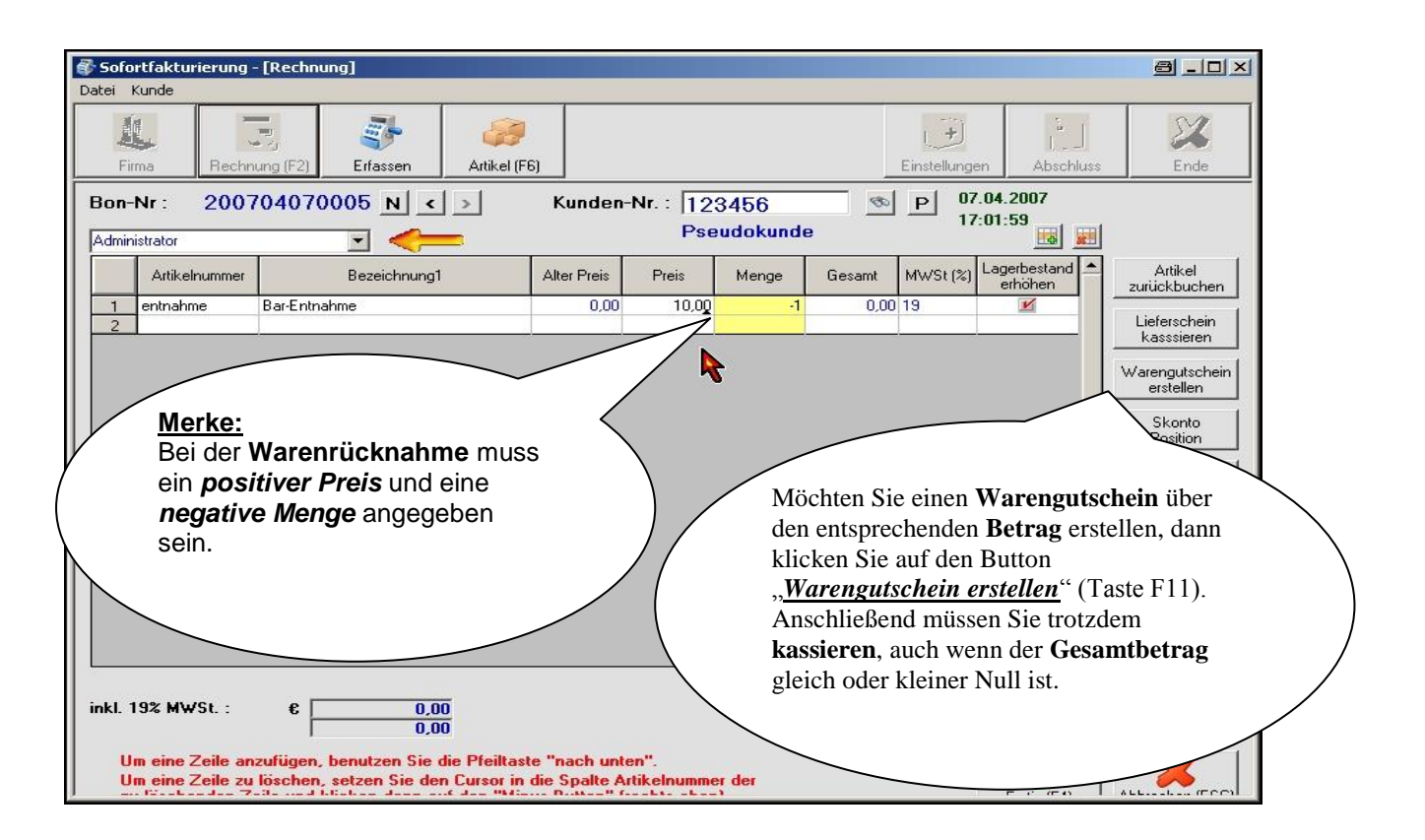

## **3. Warengutschein**

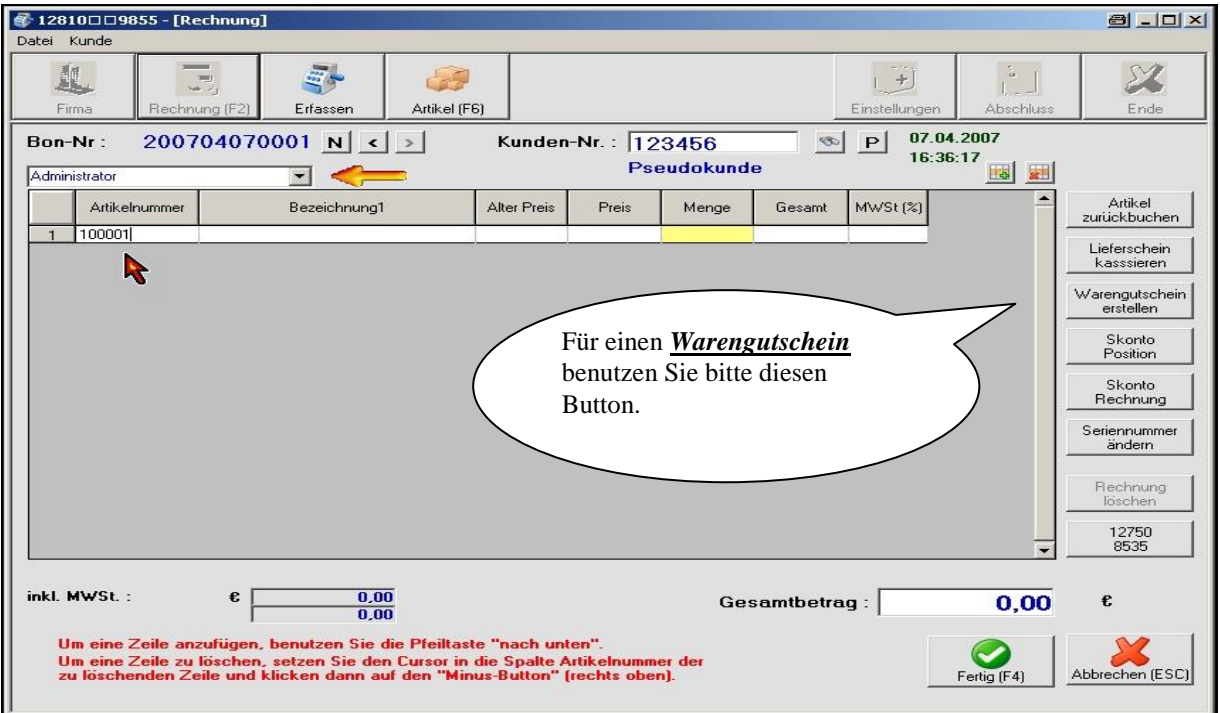

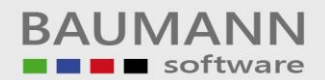

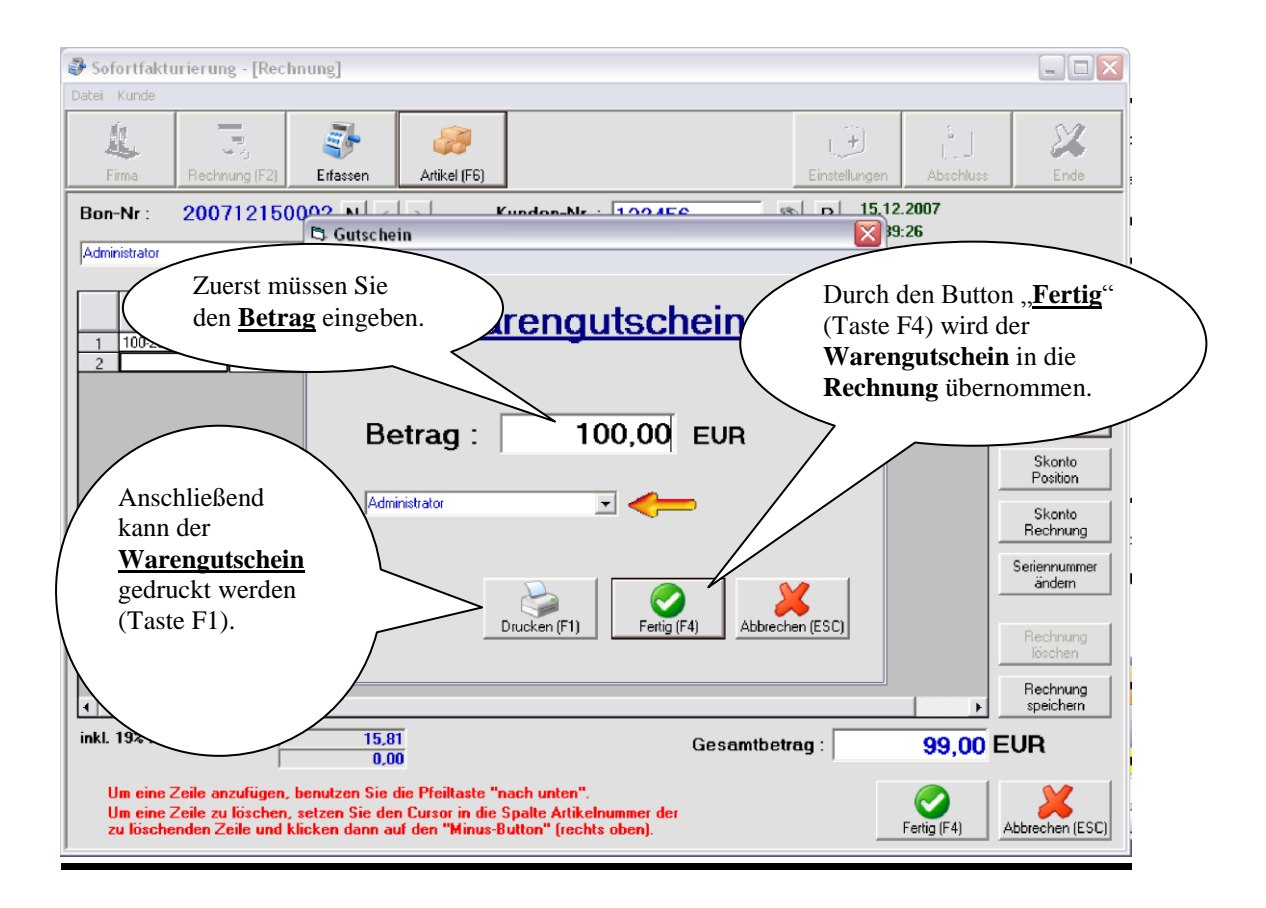

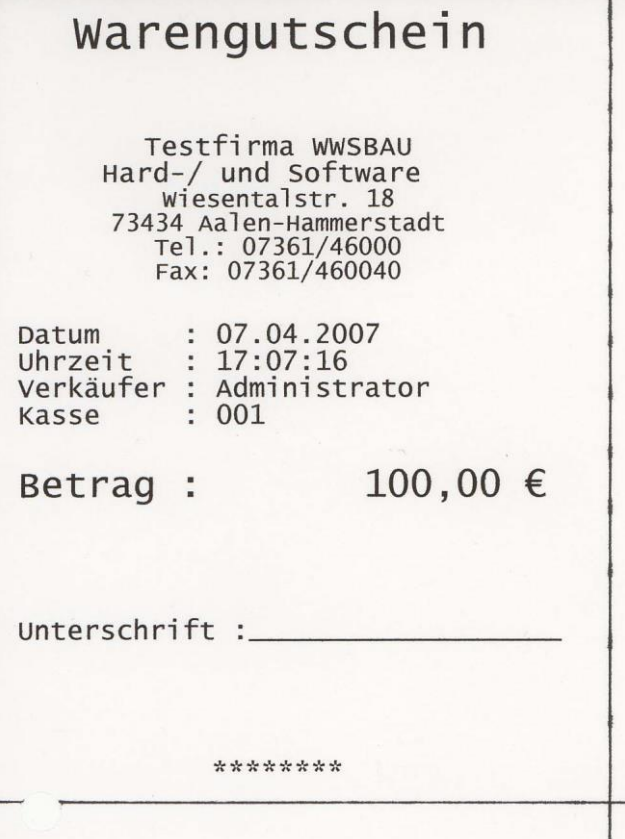

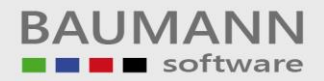

## **4. Lieferschein kassieren**

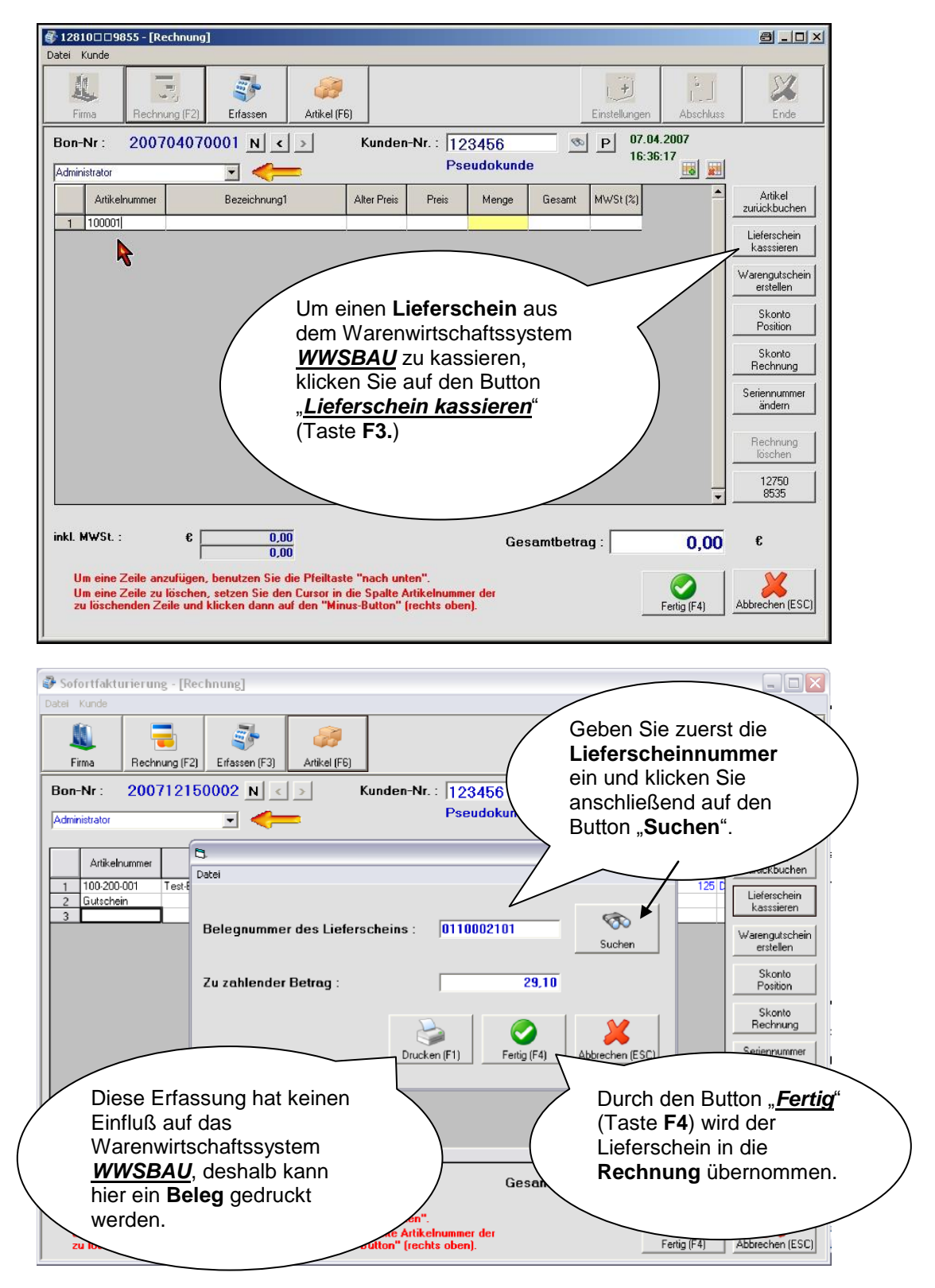

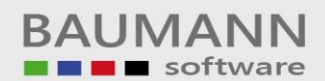

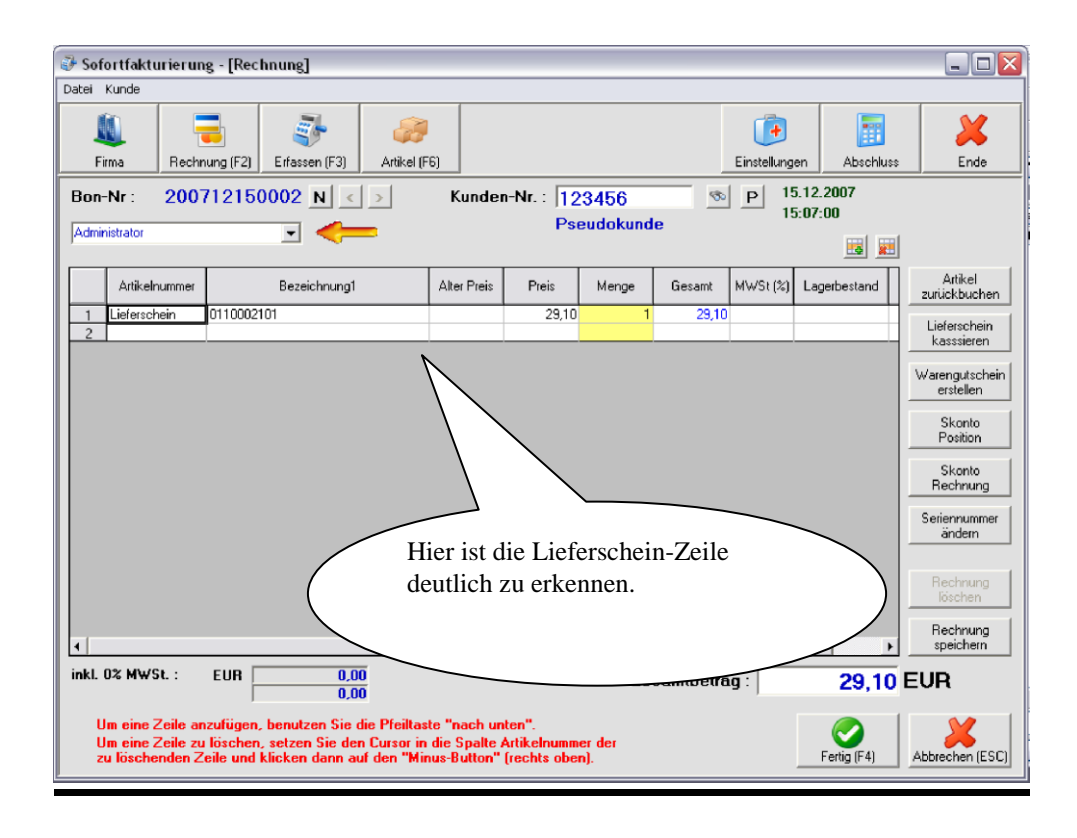

# **5. Skonto** (pro Position)

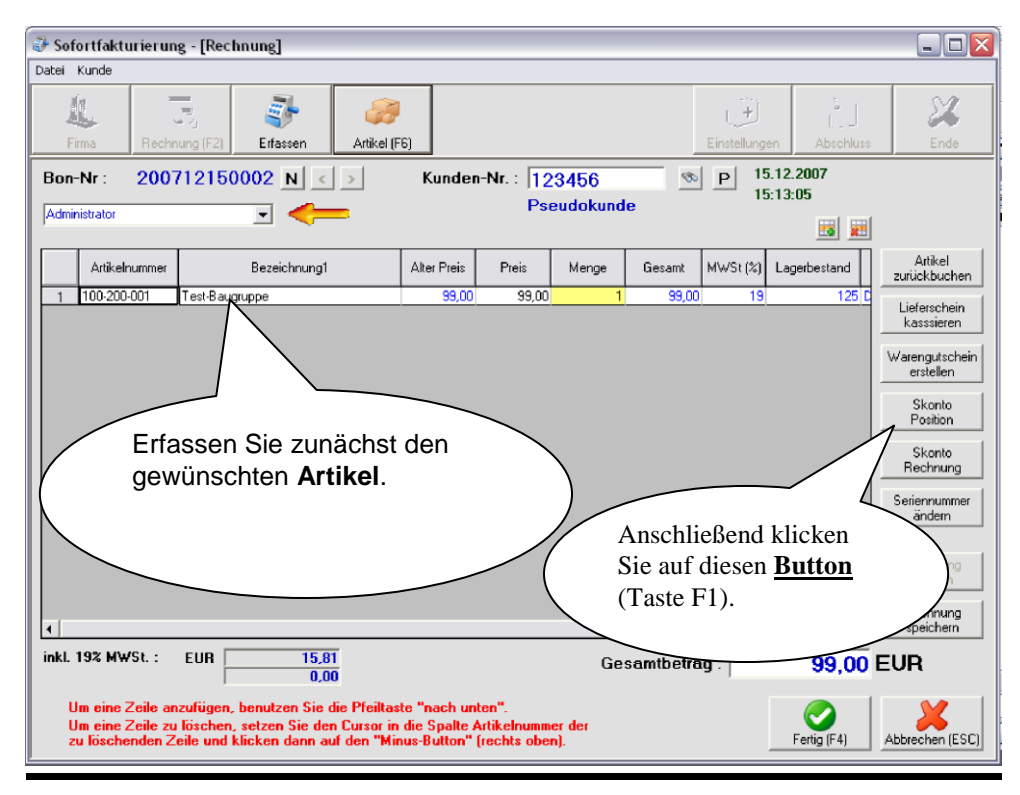

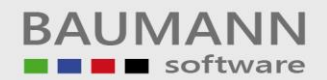

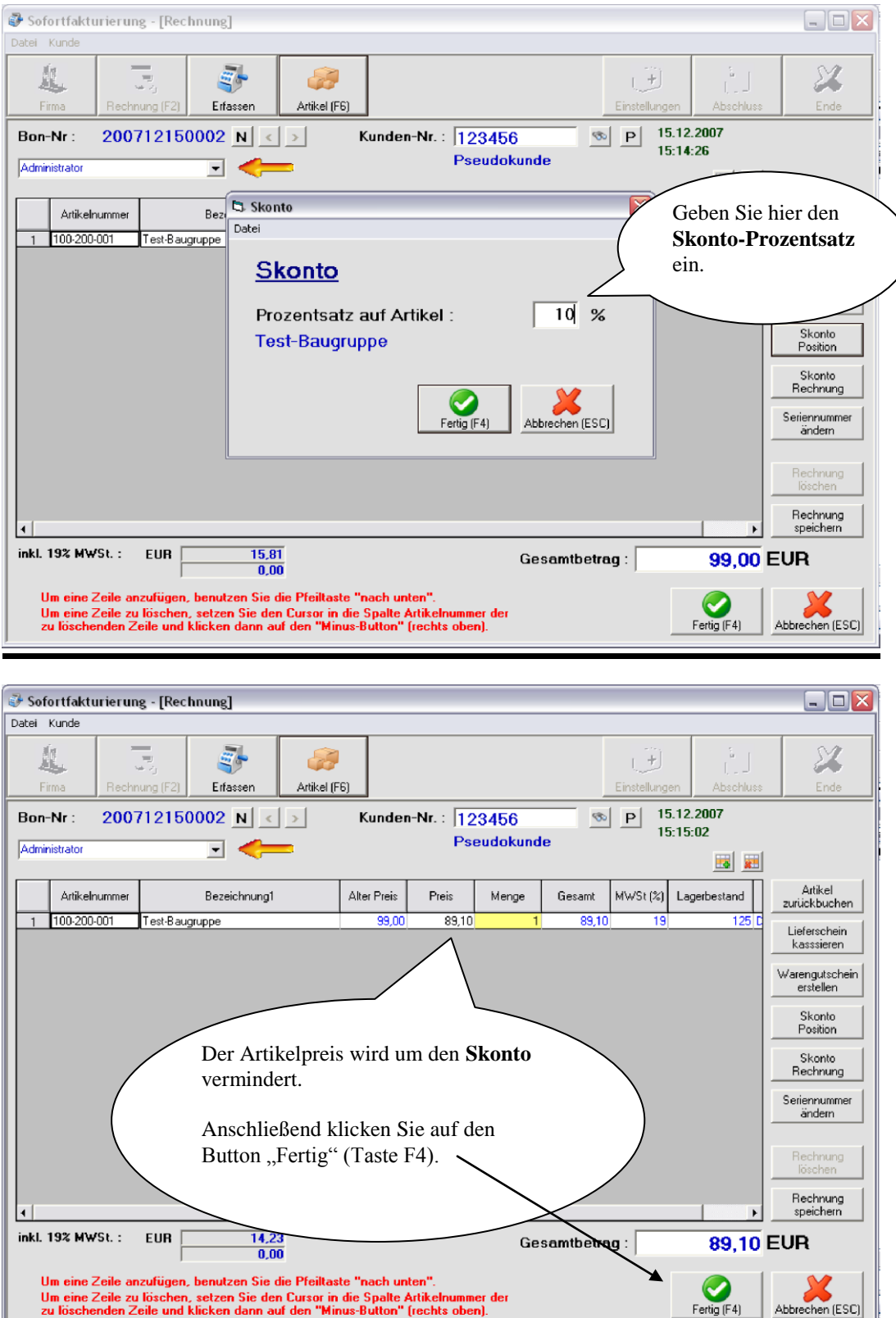

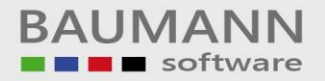

## **6. Skonto** (auf die Endsumme)

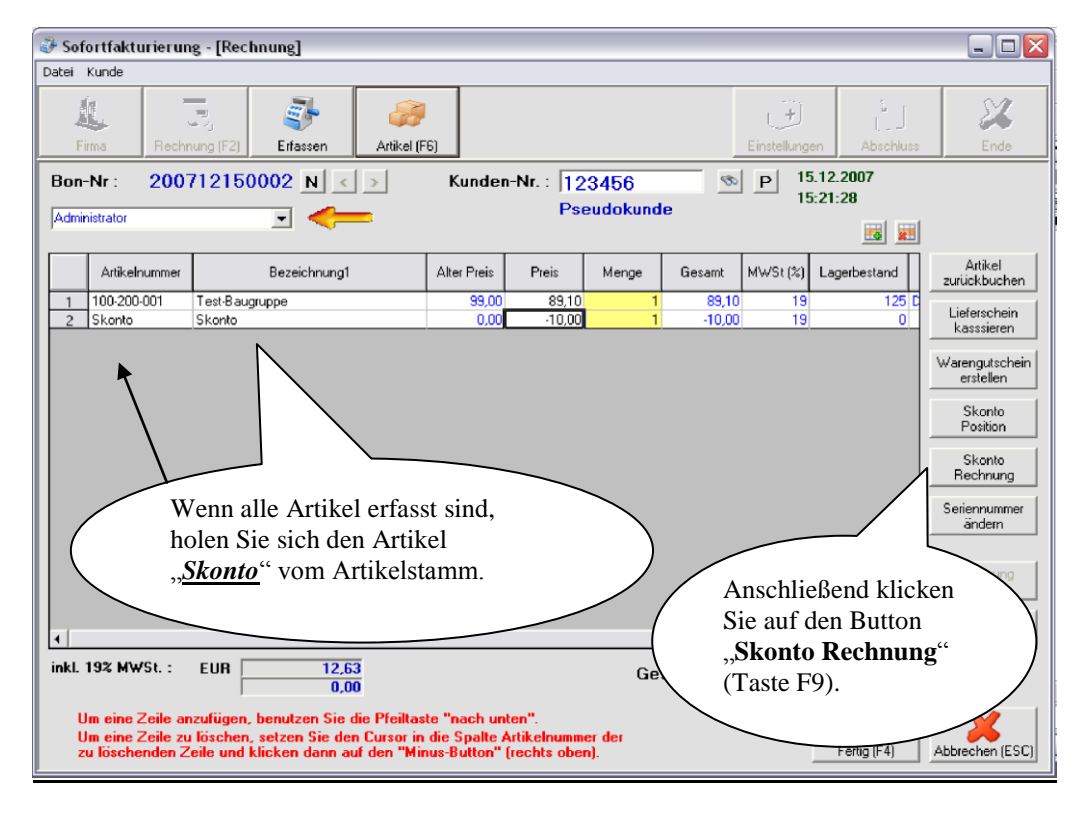

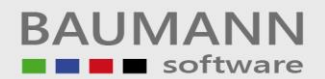

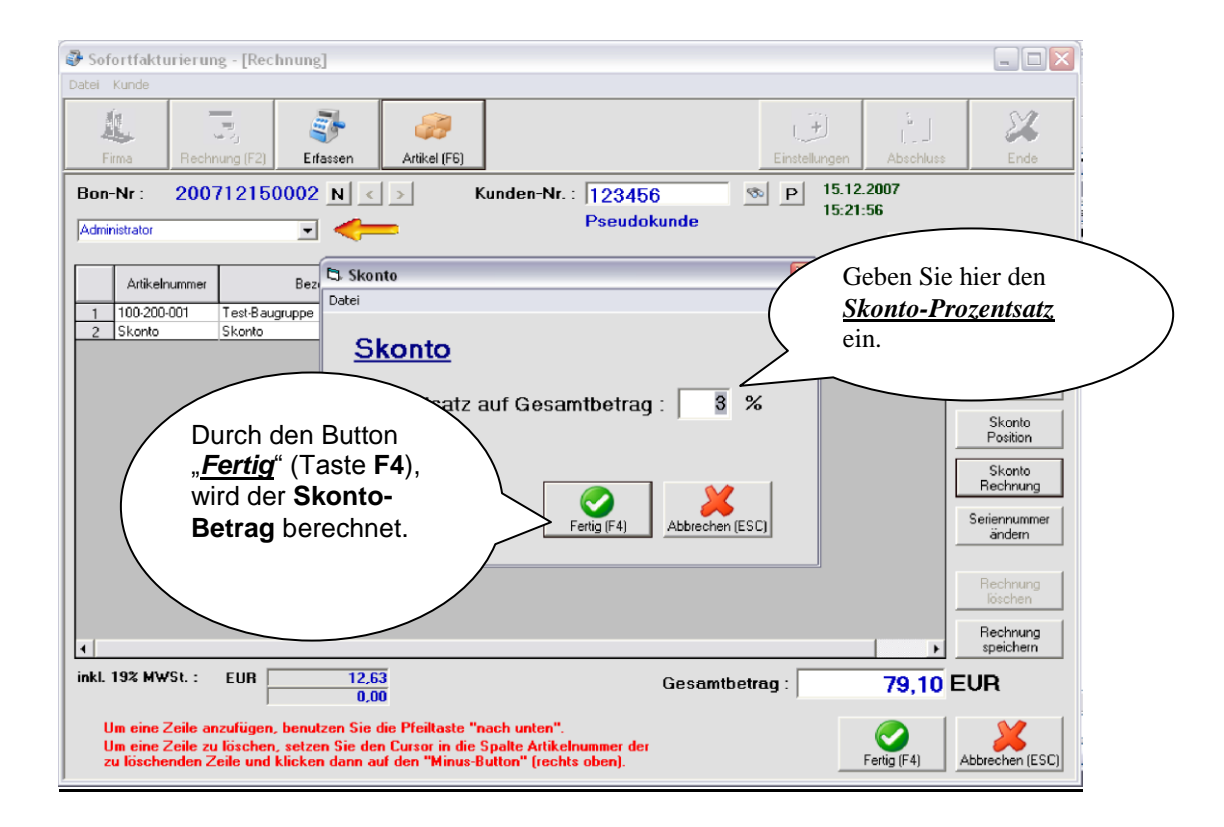

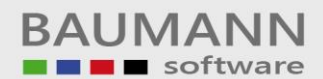

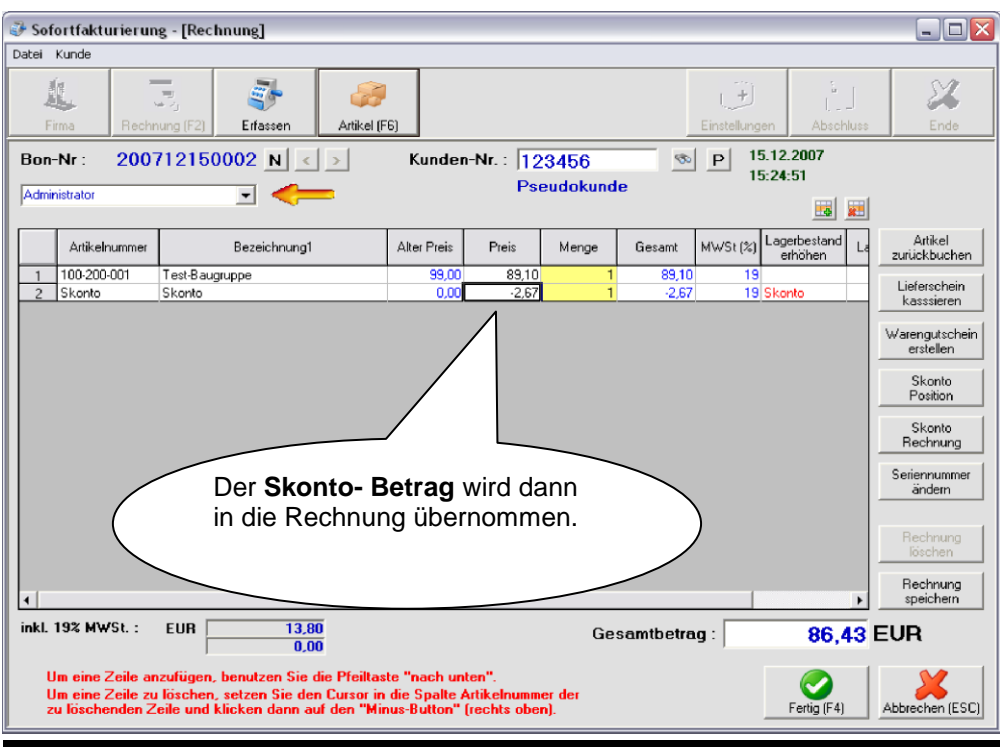

# **7. Bar-Entnahmen** (Kassen-Entnahme)

Wenn Sie Geld aus der Kasse nehmen, dann gehen Sie wie folgt vor.

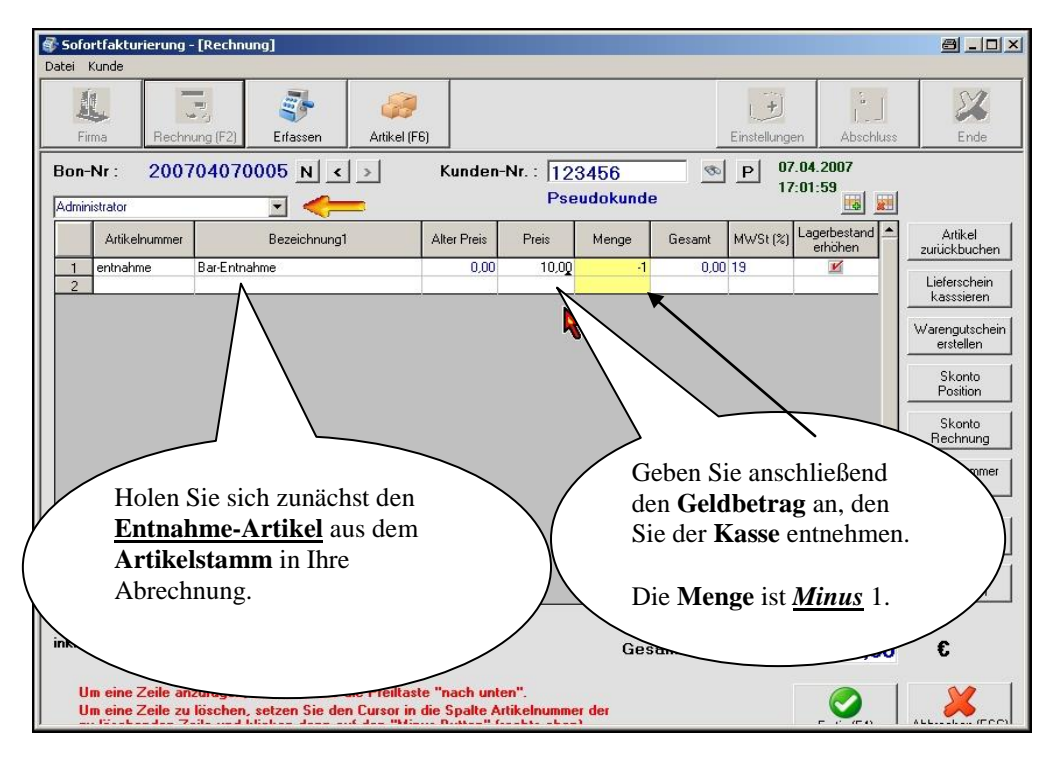

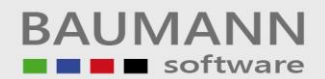

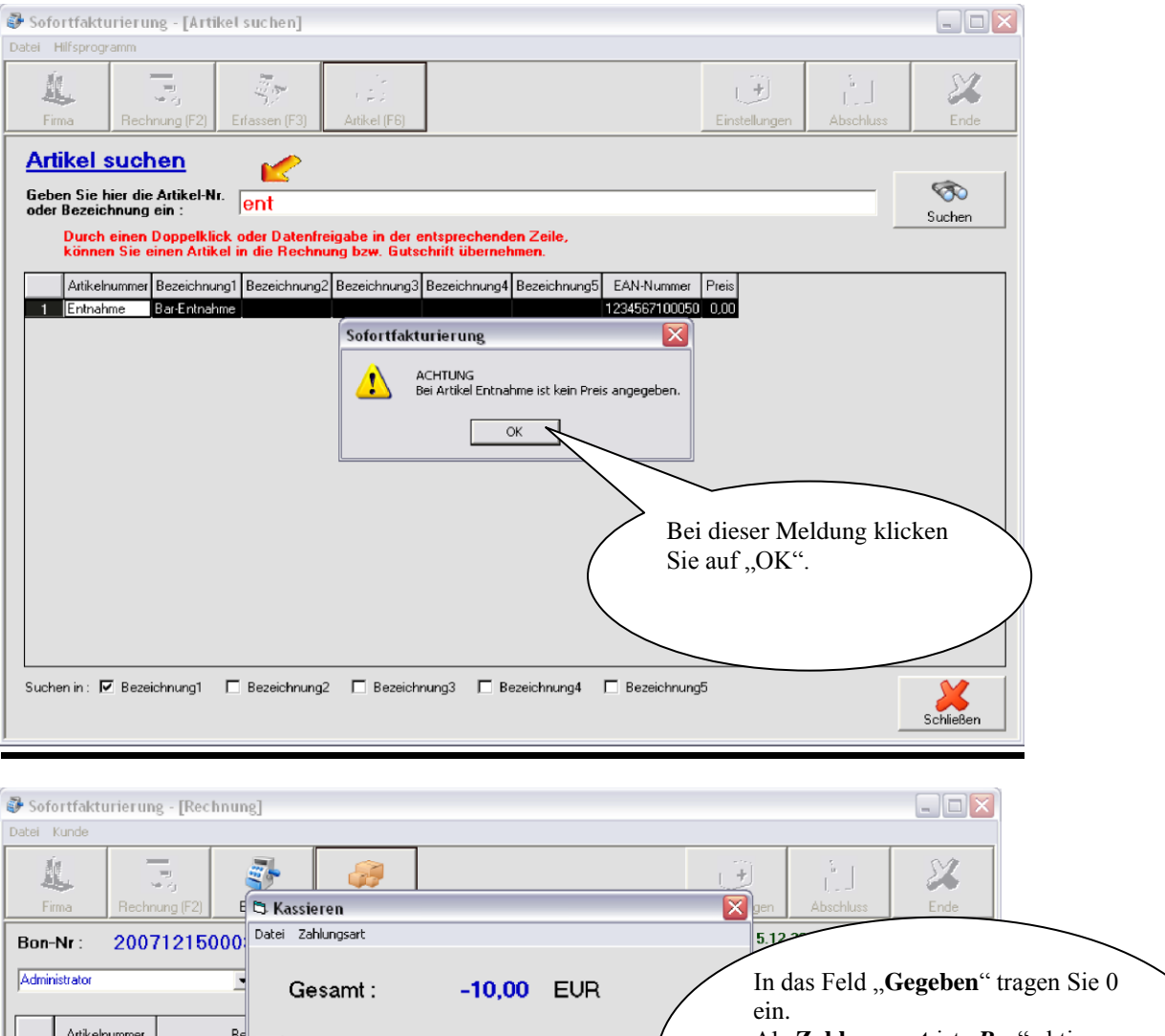

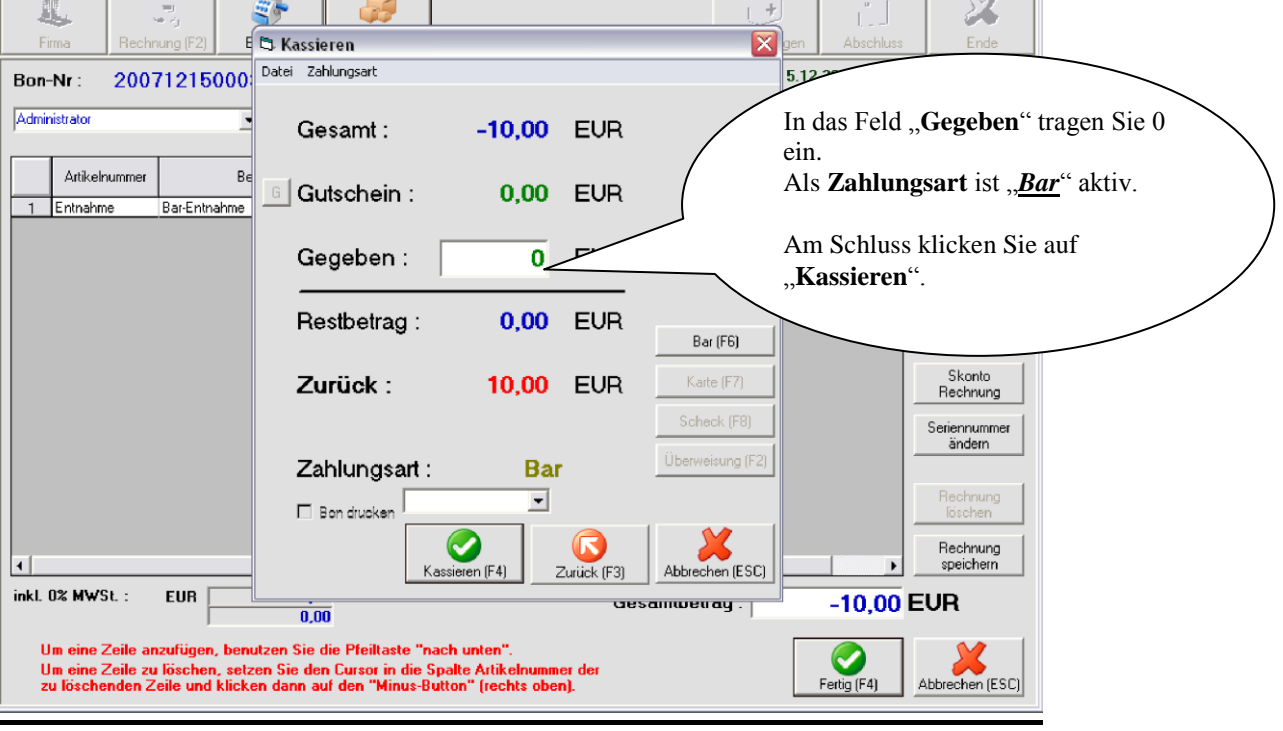

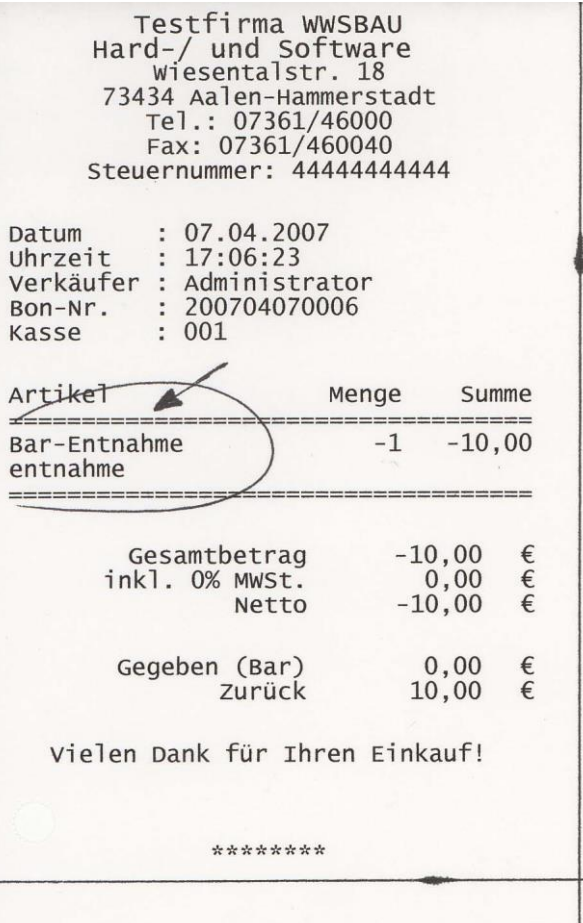

T

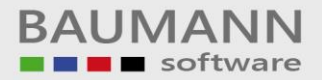

### **d. Abschlussarbeiten (Tagesabschluss)**

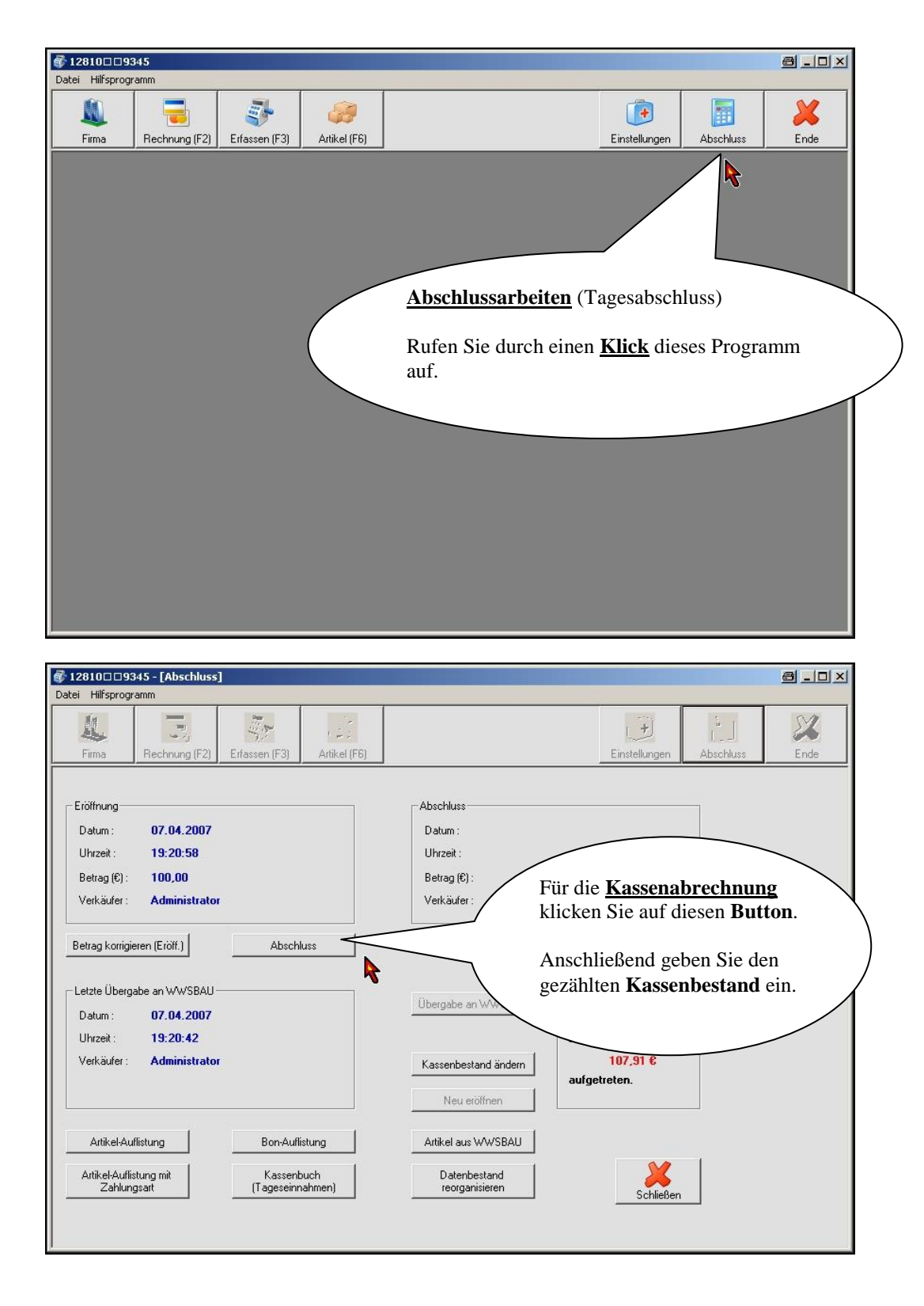

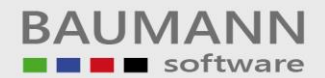

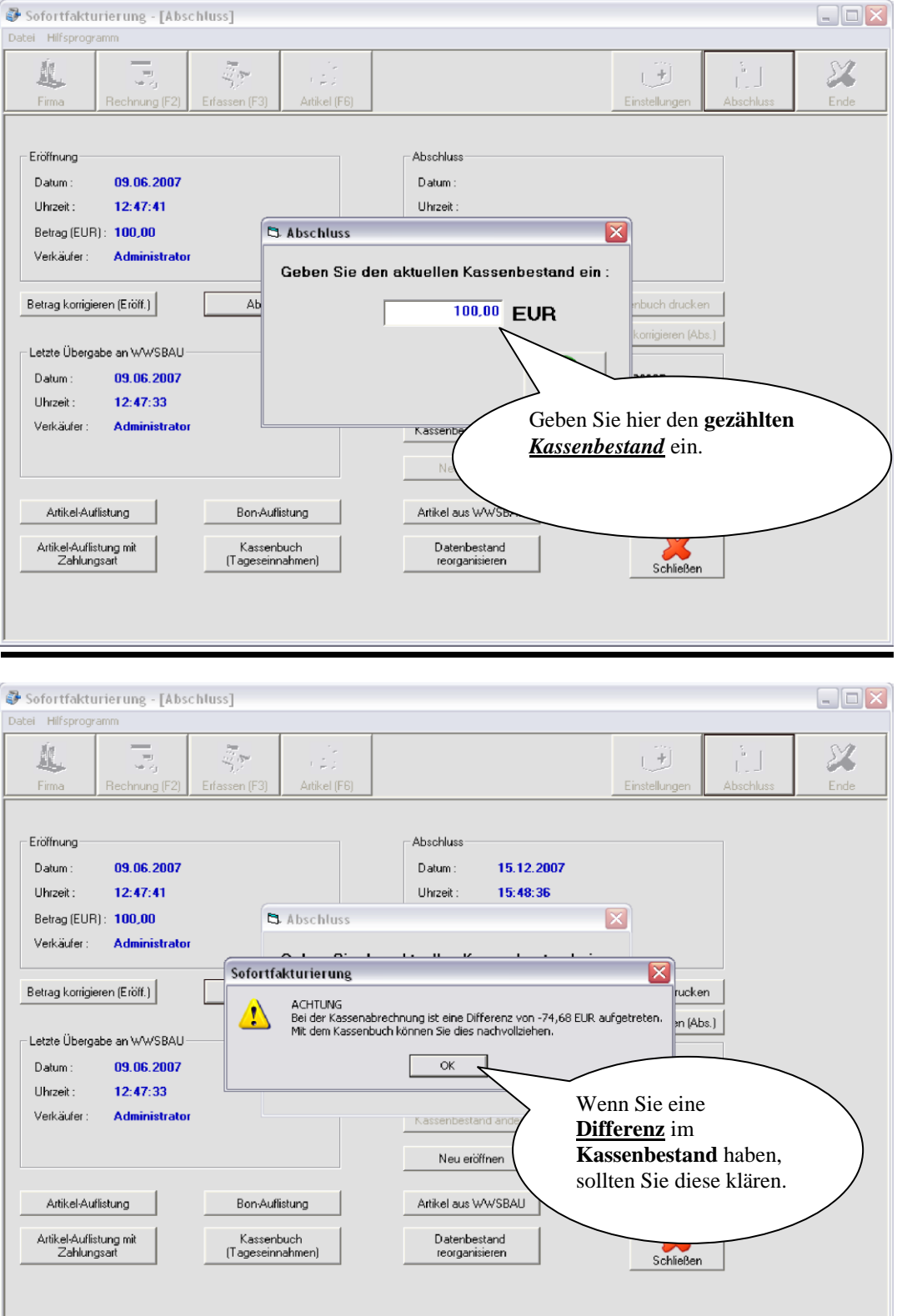

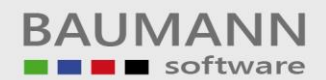

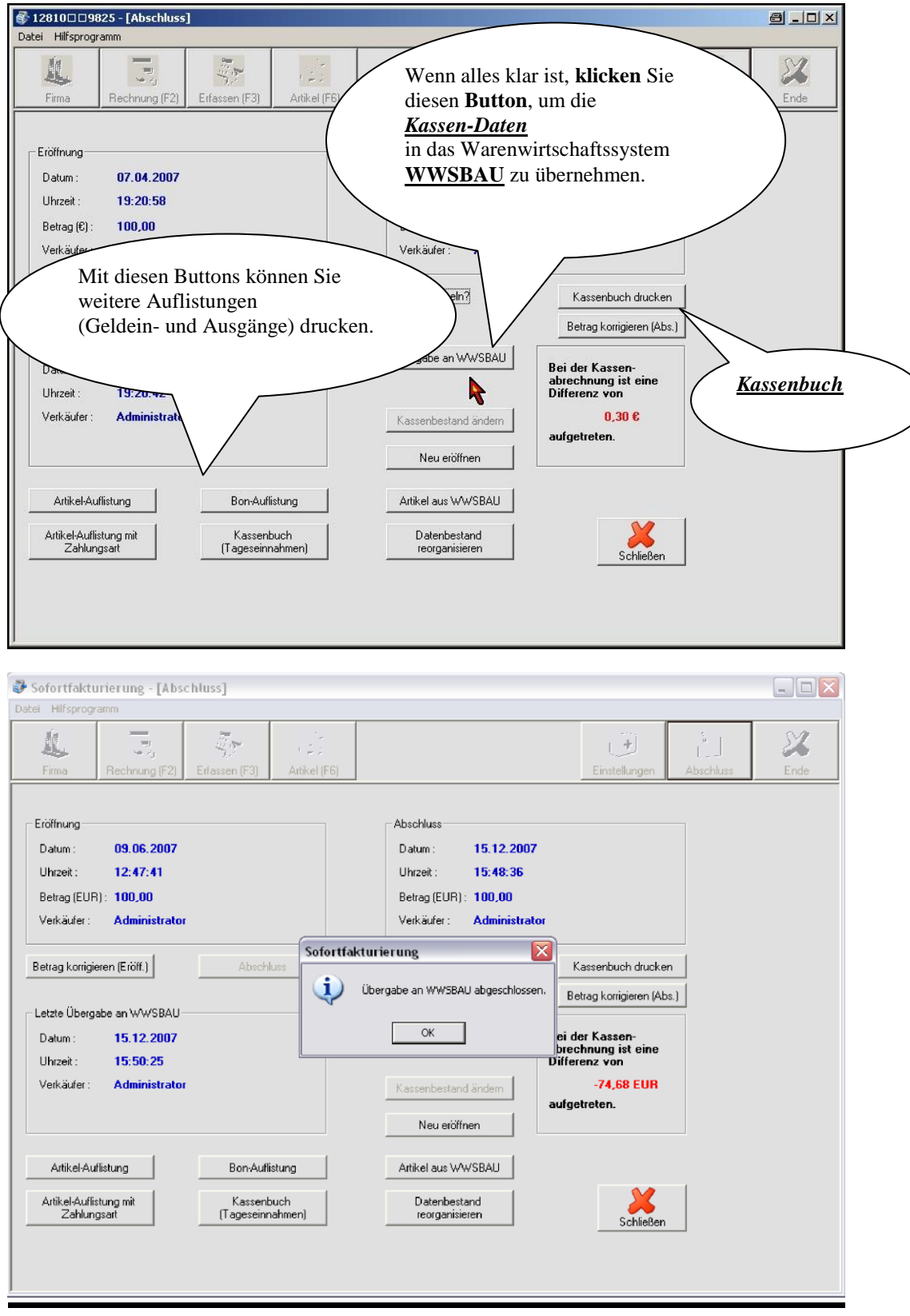

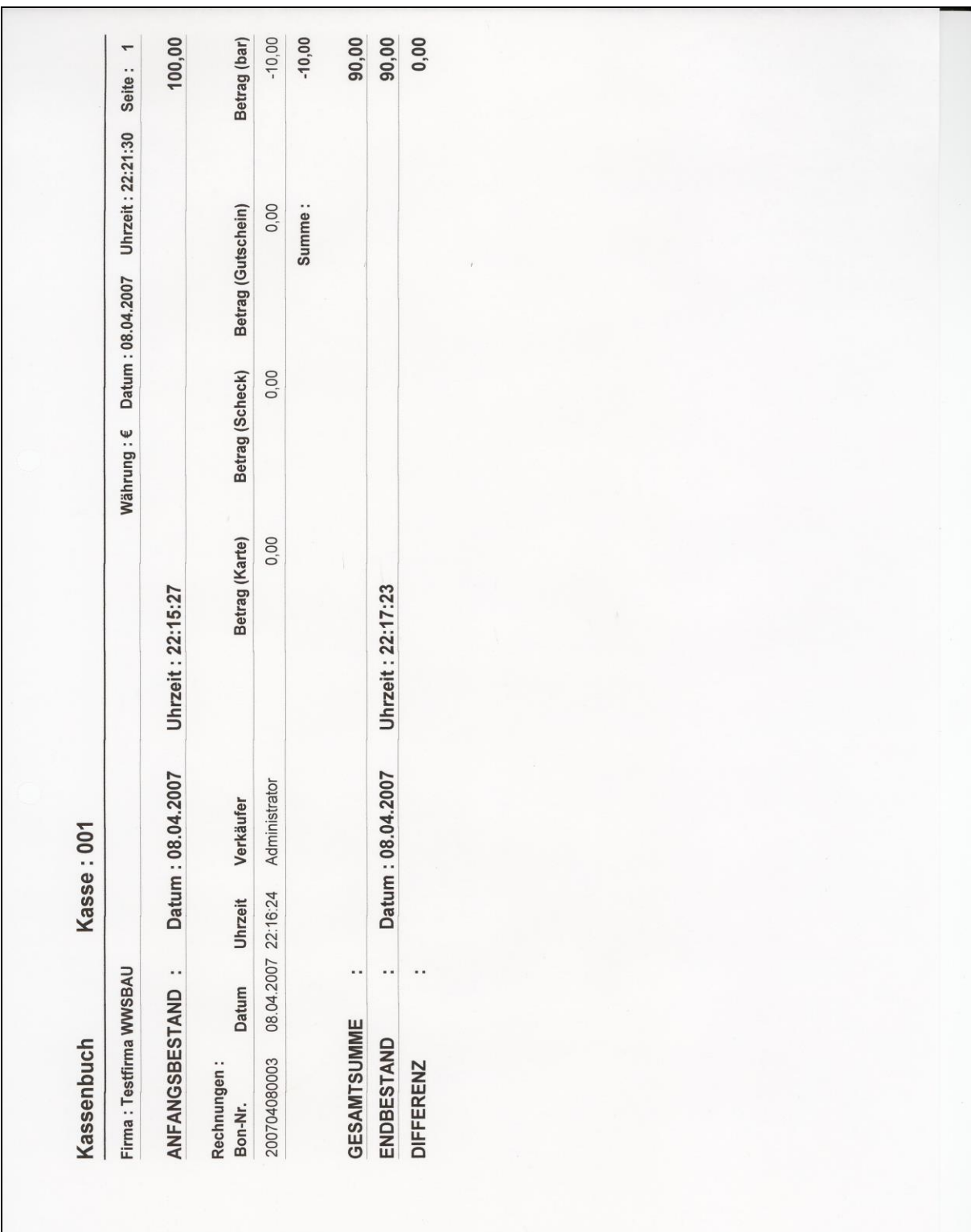

Geschäftsführer: Oliver Baumann, Gordon Baumann, Gabriele Baumann-Franke Telefon: +49 (0)7361 4600 0, Fax: +49 (0)7361 4600 40, Mail[: info@baumanncomputer.de,](mailto:info@baumanncomputer.de) [www.baumanncomputer.de](http://www.baumanncomputer.de/) Kreissparkasse Ostalb, BLZ 614 500 50, Konto 1000 735 312, SWIFT Code (BIC): OASPDE6A, IBAN: DE86 6145 0050 1000 7353 12 VR-Bank Aalen eG, BLZ 614 901 50, Konto 646 8800 04, SWIFT Code (BIC): GENODES1AAV, IBAN: DE33 6149 0150 0646 8800 04 Steuer-Nr.: 50468 / 06816, USt-Id-Nr.: DE 286 787 237, Amtsgericht Ulm HRB 728661

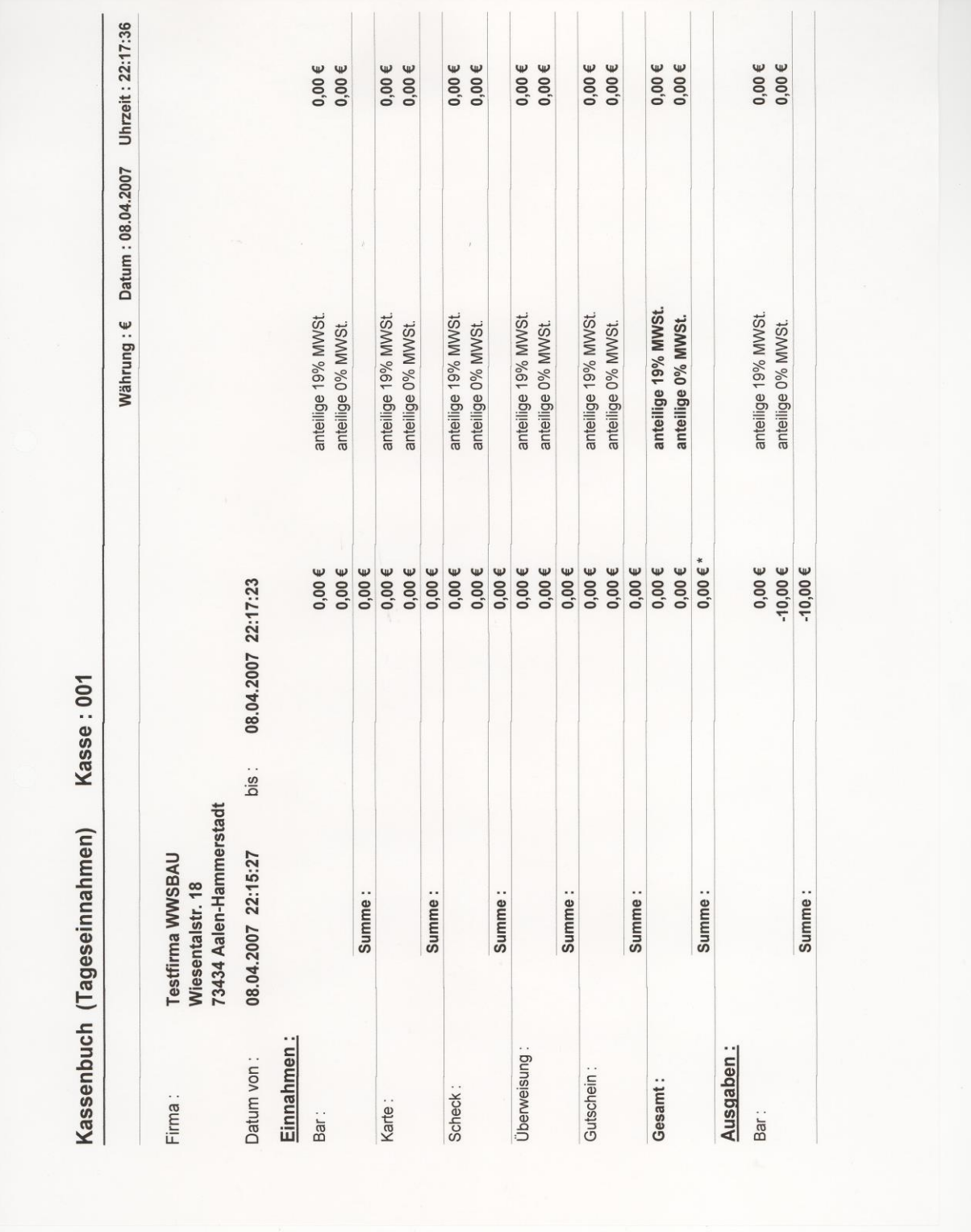

Geschäftsführer: Oliver Baumann, Gordon Baumann, Gabriele Baumann-Franke Telefon: +49 (0)7361 4600 0, Fax: +49 (0)7361 4600 40, Mail[: info@baumanncomputer.de,](mailto:info@baumanncomputer.de) [www.baumanncomputer.de](http://www.baumanncomputer.de/) Kreissparkasse Ostalb, BLZ 614 500 50, Konto 1000 735 312, SWIFT Code (BIC): OASPDE6A, IBAN: DE86 6145 0050 1000 7353 12 VR-Bank Aalen eG, BLZ 614 901 50, Konto 646 8800 04, SWIFT Code (BIC): GENODES1AAV, IBAN: DE33 6149 0150 0646 8800 04 Steuer-Nr.: 50468 / 06816, USt-Id-Nr.: DE 286 787 237, Amtsgericht Ulm HRB 728661

Leitfaden

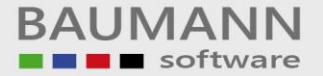

Seite 41

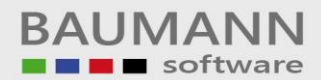

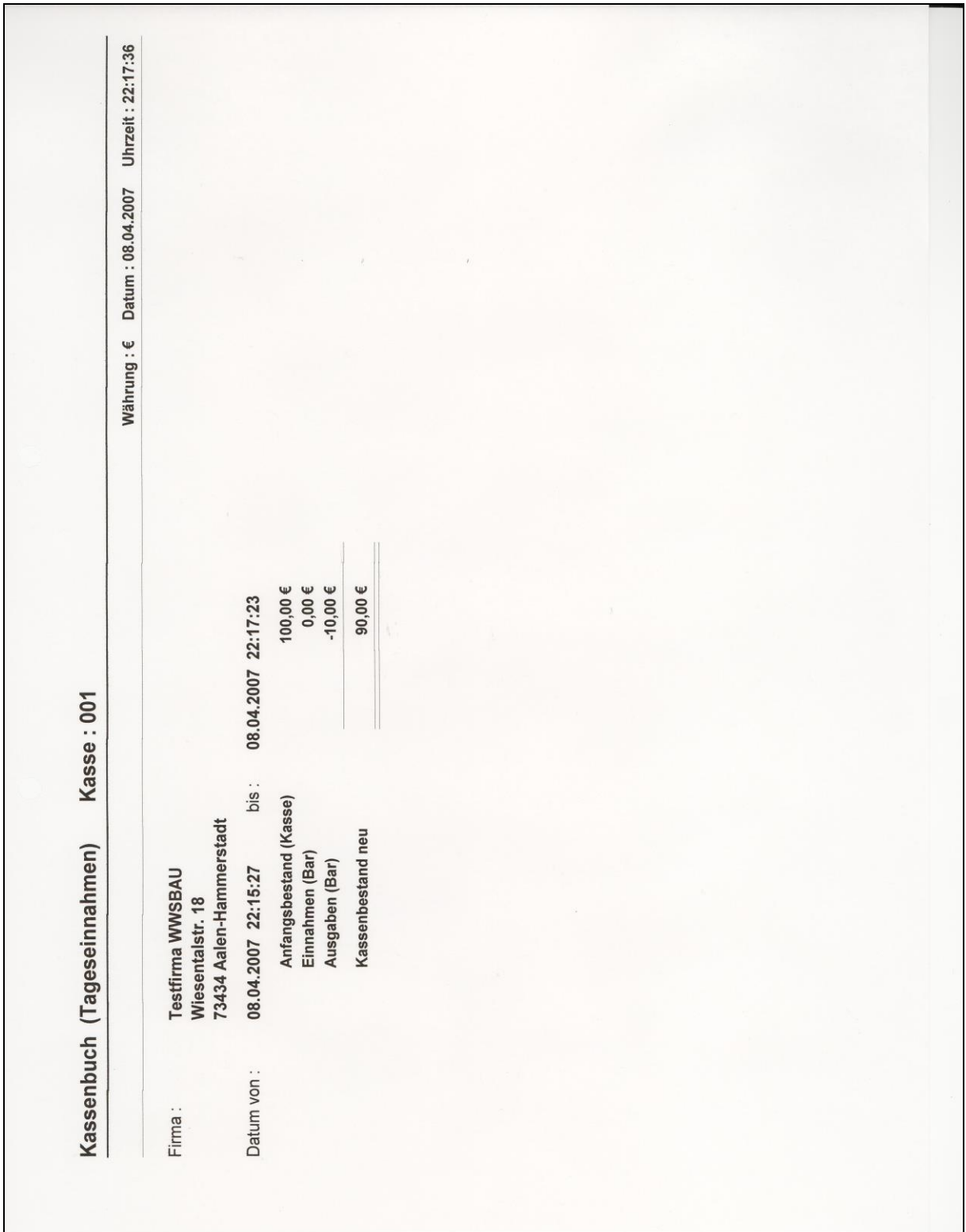

Geschäftsführer: Oliver Baumann, Gordon Baumann, Gabriele Baumann-Franke Telefon: +49 (0)7361 4600 0, Fax: +49 (0)7361 4600 40, Mail[: info@baumanncomputer.de,](mailto:info@baumanncomputer.de) [www.baumanncomputer.de](http://www.baumanncomputer.de/) Kreissparkasse Ostalb, BLZ 614 500 50, Konto 1000 735 312, SWIFT Code (BIC): OASPDE6A, IBAN: DE86 6145 0050 1000 7353 12 VR-Bank Aalen eG, BLZ 614 901 50, Konto 646 8800 04, SWIFT Code (BIC): GENODES1AAV, IBAN: DE33 6149 0150 0646 8800 04 Steuer-Nr.: 50468 / 06816, USt-Id-Nr.: DE 286 787 237, Amtsgericht Ulm HRB 728661

Seite 42

Geschäftsführer: Oliver Baumann, Gordon Baumann, Gabriele Baumann-Franke Telefon: +49 (0)7361 4600 0, Fax: +49 (0)7361 4600 40, Mail: info@bau Kreissparkasse Ostalb, BLZ 614 500 50, Konto 1000 735 312, SWIFT Code (BIC): OASPDE6A, IBAN: DE86 6145 0050 1000 7353 12 VR-Bank Aalen eG, BLZ 614 901 50, Konto 646 8800 04, SWIFT Code (BIC): GENODES1AAV, IBAN: DE33 6149 0150 0646 8800 04 Steuer-Nr.: 50468 / 06816, USt-Id-Nr.: DE 286 787 237, Amtsgericht Ulm HRB 728661

Seite 43

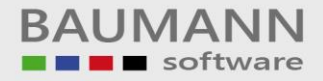

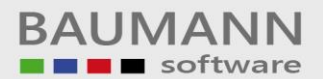

## **Abschlussarbeiten in WWSBAU (Warenwirtschaft)**

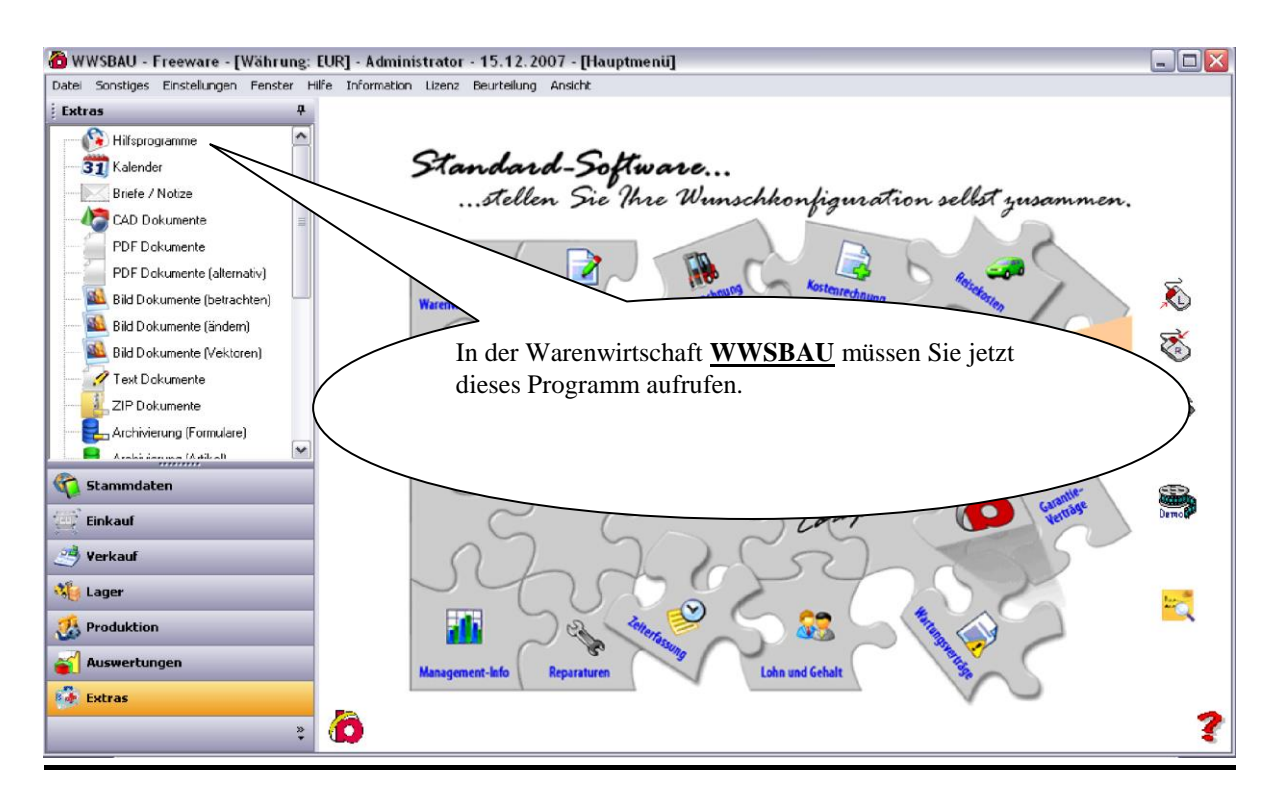

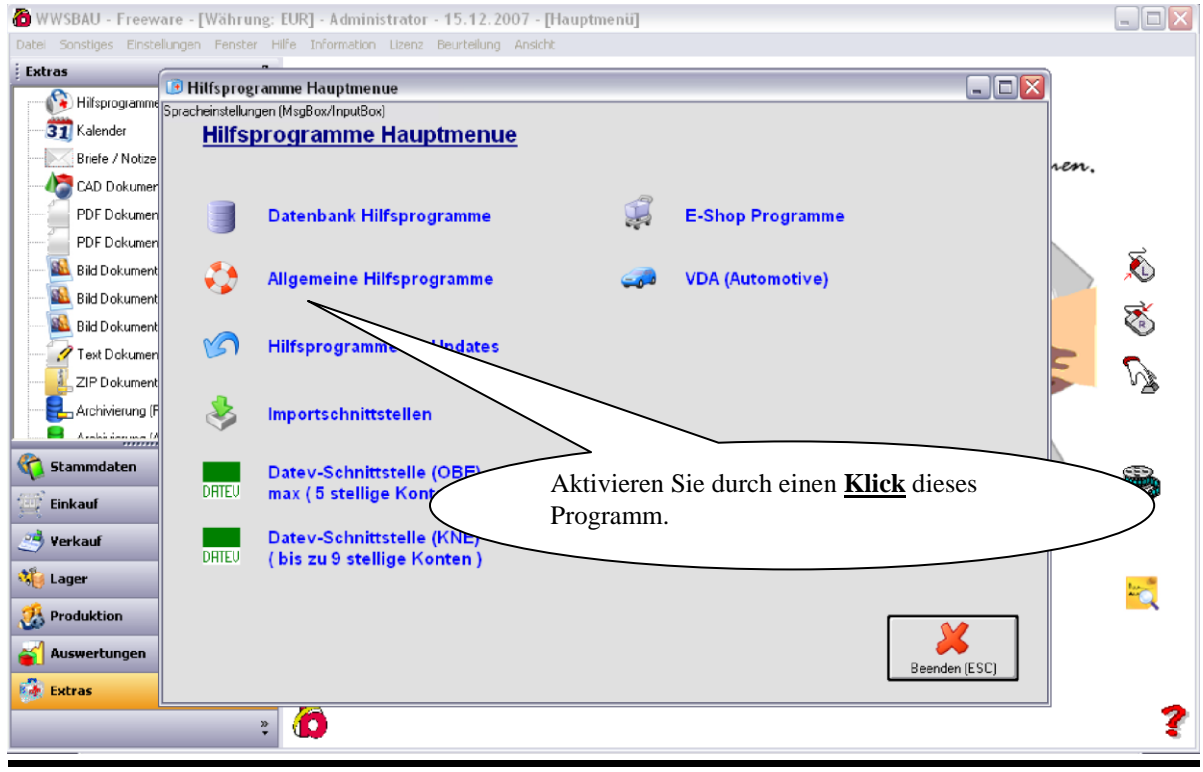

![](_page_44_Picture_0.jpeg)

![](_page_44_Picture_2.jpeg)

![](_page_44_Picture_3.jpeg)

![](_page_45_Picture_0.jpeg)

![](_page_45_Picture_2.jpeg)

![](_page_45_Picture_136.jpeg)

![](_page_46_Picture_0.jpeg)

![](_page_46_Picture_1.jpeg)

![](_page_46_Picture_2.jpeg)

![](_page_46_Picture_3.jpeg)

![](_page_47_Picture_0.jpeg)

![](_page_47_Picture_1.jpeg)

![](_page_47_Figure_2.jpeg)

![](_page_47_Figure_3.jpeg)

![](_page_48_Picture_0.jpeg)

### **Nützliches**

Nachstehend wollen wir Sie noch auf einige wichtige Punkte aufmerksam machen.

![](_page_48_Picture_121.jpeg)

![](_page_49_Picture_0.jpeg)

![](_page_49_Picture_80.jpeg)